# **Inhoud**

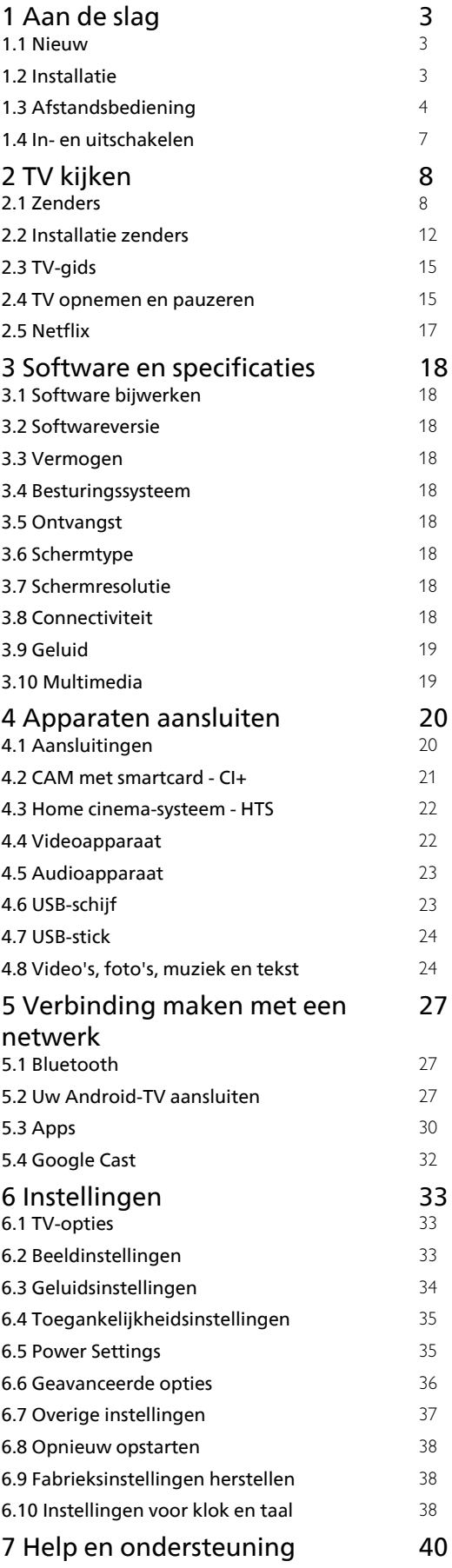

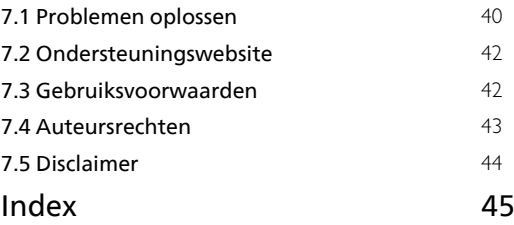

# <span id="page-1-0"></span>1 Aan de slag

## <span id="page-1-1"></span>1.1 **Nieuw**

# Hoofdmenu en zenders

## De launcher van het hoofdmenu

<span id="page-1-2"></span>Druk op HOME op uw afstandsbediening voor de nieuwe hoofdpagina van Android. Vanuit hier kunt u beslissen wat u gaat kijken door de opties voor amusement te bekijken in de app en live TV. Uw hoofdmenu bevat zenders zodat u vanuit uw favoriete apps geweldige inhoud kunt ontdekken. U kunt ook andere zenders toevoegen of nieuwe apps zoeken om meer inhoud te vinden.

## Zender 'Volgende afspelen'

U weet altijd wat u erna kunt kijken met de zender Play Next (Volgende afspelen) in het hoofdmenu. Begin met kijken waar u was gebleven en krijg meldingen over nieuwe afleveringen met de zender Play Next (Volgende afspelen). Houd Selecteer ingedrukt bij een film of TV-serie om deze direct toe te voegen aan de zender Play Next (Volgende afspelen).

## Instellingen openen vanuit het hoofdmenu

U kunt het menu Instellingen openen via het pictogram in de rechterbovenhoek.

## USB-stick openen vanaf de hoofdpagina

Als u de bestanden op de USB-stick wilt bekijken, moet u eerst de MMP-app (MultiMediaPlayer) aan de hoofdpagina toevoegen. Druk op HOME en klik op het pictogram Apps aan de linkerkant van de rij Apps. Op de pagina Apps kunt u MMP apps toevoegen.

## Systeembalk in het hoofdmenu

De systeembalk bovenaan in het hoofdmenu bevat de volgende functies.

 - Knop Zoeken: zoeken via Google starten door middel van spraak- of tekstinvoer.

 - Meldingen: berichten met betrekking tot uw Smart TV-systeem.

 - Invoerbron: de lijst met invoerbronnen openen en naar een verbonden apparaat schakelen.

 - Instellingen: het menu Alle instellingen openen en de instellingen van de TV aanpassen.

- Klok: de systeemklok weergeven.

# Apps en Live TV

## Favoriete apps op de eerste rij

Er staan meer apps op de pagina Apps. Klik op het apps-pictogram geheel links op de rij Apps om deze pagina te openen. U kunt ook meer apps, zoals Live TV en MMP (MultiMediaPlayer), als favoriet aan de pagina Apps toevoegen.

# $\overline{12}$ Installatie

# TV-standaard

In de Snelstartgids die wordt geleverd bij de TV, vindt u instructies voor het monteren van de TV-standaard. Bent u deze gids kwijtgeraakt, dan kunt u deze downloaden van de website.

Gebruik het modelnummer van de TV om de juiste snelstartgids te downloaden.

# Wandmontage

Uw TV is tevens voorbereid voor montage op een VESA-compatibele wandsteun (afzonderlijk verkrijgbaar).

Gebruik de juiste VESA-code bij het aanschaffen van de wandsteun. . .

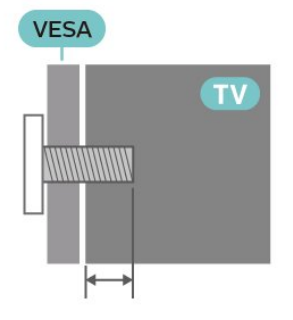

• Muurbevestigingssteun SU-WL450, M6 (min. 10 mm, max. 12 mm)

## Let op

Alleen gekwalificeerde technici met de vereiste vaardigheden mogen de TV aan de wand bevestigen. De wandmontage van de TV moet voldoen aan veiligheidsnormen voor TV's in deze gewichtsklasse. Lees ook de veiligheidsvoorschriften voordat u de TV bevestigt.

SONY is niet verantwoordelijk voor het incorrect bevestigen of het bevestigen op een manier die leidt tot een ongeluk of verwonding.

# <span id="page-2-1"></span>Tips over plaatsing

• Plaats de TV op een plek waar er geen licht op het scherm valt.

• De ideale afstand om TV te kijken bedraagt tweetot vijfmaal het diagonale schermformaat. Als u zit, moeten uw ogen zich op dezelfde hoogte bevinden als het midden van het scherm.

• Bij montage aan een muur, plaatst u de TV maximaal 15 cm van de wand.

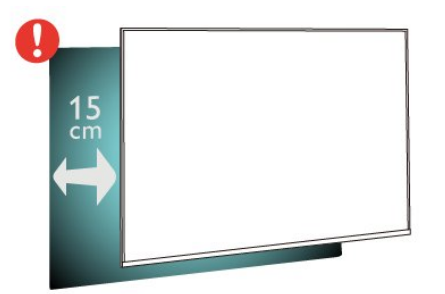

## Opmerking:

Plaats de TV uit de buurt van stof producerende apparaten, zoals een fornuis. We raden u aan om regelmatig stof te verwijderen om te voorkomen dat het in de TV komt.

## Netsnoer

• Sluit het netsnoer aan op de voedingsaansluiting aan de achterkant van de TV.

• Zorg ervoor dat het netsnoer stevig in de aansluiting is geplaatst.

• Zorg dat u altijd gemakkelijk bij de stekker in het stopcontact kunt.

• Trek het netsnoer altijd aan de stekker en nooit aan het snoer uit het stopcontact.

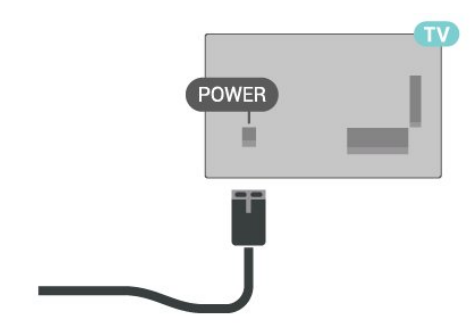

<span id="page-2-0"></span>In stand-by verbruikt deze TV zeer weinig energie, maar als u de TV lang niet gebruikt, bespaart u energie door de stekker van het netsnoer uit het stopcontact te halen.

## Antennekabel

Sluit de antenne goed aan op de

CABLE/ANTENNA-ingang aan de achterkant van de TV.

U kunt uw eigen antenne aansluiten of verbinding maken met een antennesignaal van een antennedistributiesysteem. Gebruik een IEC Coax 75 Ohm RF-antenneaansluiting.

Gebruik deze antenneaansluiting voor antenne- of kabelingangssignalen.

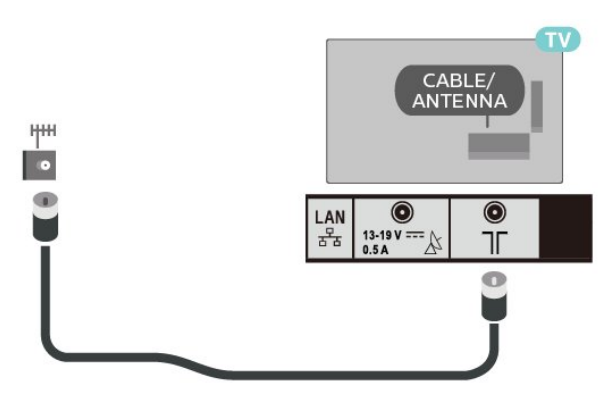

## **Satellietschotel**

Sluit de satellietaansluiting type F aan op de satellietverbinding Satellite IN aan de achterkant van de TV.

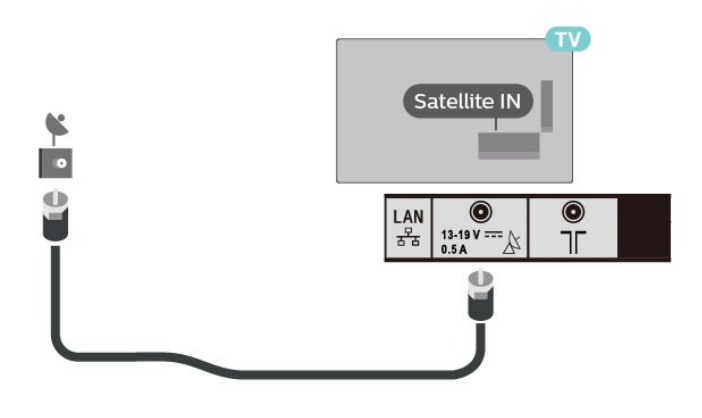

# Afstandsbediening

## Toetsenoverzicht

Naar boven

 $\overline{13}$ 

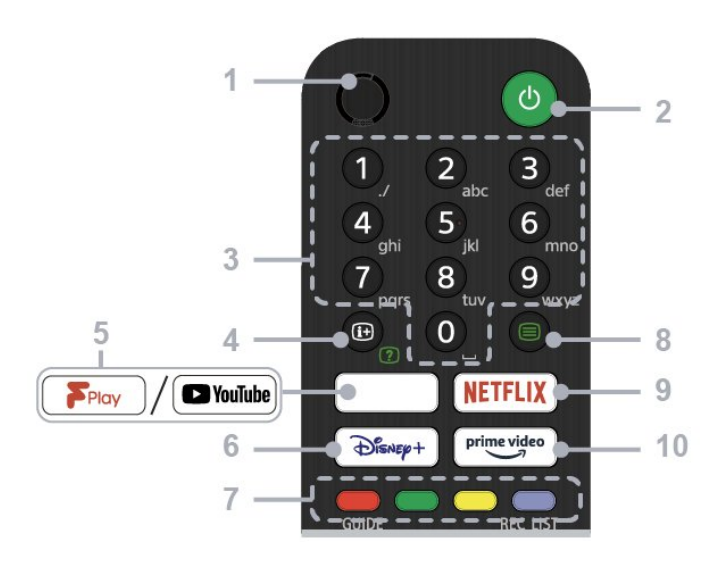

## $1 - MIC$

• Hiermee kunt u spraakgestuurd zoeken.

## 2 - Power (stand-by/aan)

• Hiermee schakelt u de TV in of uit (stand-bymodus)

## 3 - Cijferknoppen

• Gebruik de knoppen 0-9 om digitale kanalen te selecteren.

## 4 - Info/tekst weergeven

• Hiermee kunt u informatie weergeven.

## 5 - Freeview Play / YouTube™

• Hiermee opent u de online service "Freeview Play". (Alleen voor beperkte regio's/landen/TV-types)

• Hiermee opent u de online service

"YouTube". (Alleen voor beperkte regio's/landen/TVtypes)

## 6 - Disney+

• Hiermee opent u de online service "Disney+". (Alleen voor beperkte regio's/landen/TV-types)

## 7 - Gekleurde knoppen

• De bijbehorende functie op dat moment uitvoeren.

## 8 - Tekst

• Tekstinformatie weergeven.

## 9 - NETFLIX

• Hiermee opent u de online service "Netflix". (Alleen voor beperkte regio's/landen/TV-types)

## 10 - Prime Video

• Hiermee opent u de online service "Prime Video". (Alleen voor beperkte regio's/landen/TVtypes)

## Midden

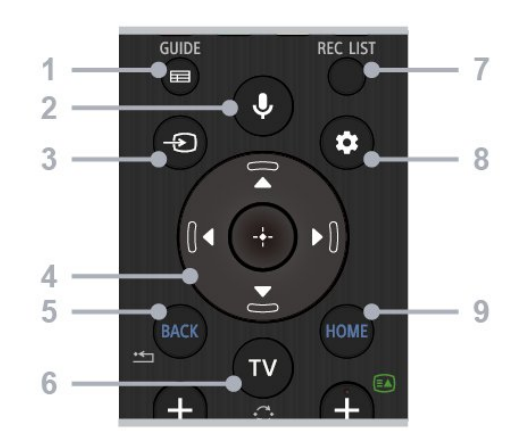

## 1 - GUIDE

• Hiermee geeft u de digitale programmagids weer.

## 2 - Microfoon/Google Assistent

• Gebruik Google Assistent\*1\*2 of spraakgestuurd zoeken\*2. Voor tips over het bedienen van uw TV drukt u op de microfoonknop op de afstandsbediening en zegt u "spraaktips".\*1

## Opmerking:

\*1: Alleen voor beperkte regio's/landen/TVtypes/talen.

\*2: Voor Google Assistent of spraakgestuurd zoeken is een internetverbinding vereist.

## 3 - Ingangsselectie

• Hiermee kunt u de ingangsbron weergeven en selecteren.

## 4 - Navigatie (omhoog/omlaag/links/rechts) / OK (Enter)

• Hiermee kunt u op het scherm navigeren en selecteren.

• In de TV-modus: Hiermee kunt u programma's op andere zenders weergeven en selecteren terwijl u TV kijkt (digitaal/analoog).

## 5 - BACK

• Hiermee keert u terug naar het vorige scherm.

## $6 - TV$

• Hiermee schakelt u over naar een TV-zender of -ingang.

## 7 - REC LIST

• Hiermee geeft u de opnamelijst van de USB HDD weer

## 8 - Snelle instellingen

• Hiermee geeft u de snelle instellingen weer.

## $9 - HOMF$

• Hiermee geeft u het hoofdmenu van de TV weer.

#### Onderkant

<span id="page-4-0"></span>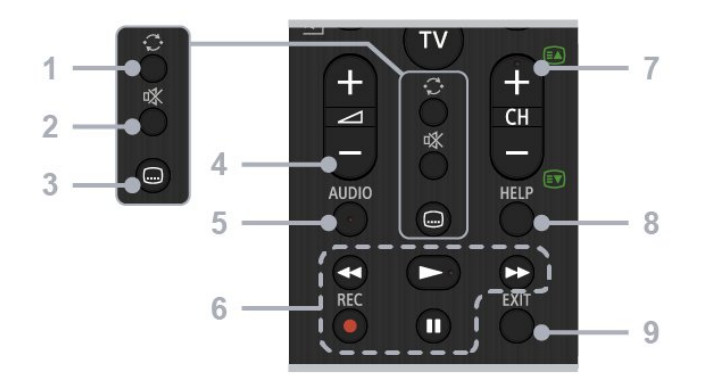

## 1 - Schakelen

• Hiermee springt u vooruit en terug tussen twee kanalen. De TV wisselt tussen de huidige zender en de laatst geselecteerde zender.

## 2 - Dempen

• Hiermee dempt u het geluid. Druk hier nogmaals op om het geluid weer in te schakelen.

## 3 - Ondertitelingsinstellingen

• Hiermee kunt u de ondertiteling in- of uitschakelen voor zenders en ondersteunde apps (als deze functie beschikbaar is).

## 4 - Volume + / -

• Hiermee past u het volume aan.

#### 5 - AUDIO

• Hiermee selecteert u het geluid van een meertalige bron of dubbel geluid voor het programma dat u op dat moment bekijkt (afhankelijk van de programmabron).

#### 6 - Afspelen

(terugspoelen/afspelen/vooruitspoelen/pauzeren) / REC

• Hiermee bedient u media-inhoud op de TV en het aangesloten apparaat dat CEC-compatibel is. • REC: Hiermee neemt u het programma op dat momenteel wordt weergegeven op USB HDD.

#### $7 - CH + / - (zender)$

• In de TV-modus: Hiermee selecteert u de zender. • In de tekstmodus: Hiermee selecteert de volgende (+) of vorige (-) pagina.

#### 8 - HELP

• Hiermee wordt het Helpmenu weergegeven. De Helpgids is vanuit hier toegankelijk.

#### 9 - EXIT

• Hiermee keert u terug naar het vorige scherm of sluit u het menu af. Wanneer er een Interactieve applicatieservice beschikbaar is, drukt u hierop om de service af te sluiten.

## IR-sensor

De TV kan worden bediend met een

afstandsbediening die werkt op IR (infrarood). Bij een IR-afstandsbediening moet u de infraroodsensor van de afstandsbediening wel op de voorkant van de TV richten.

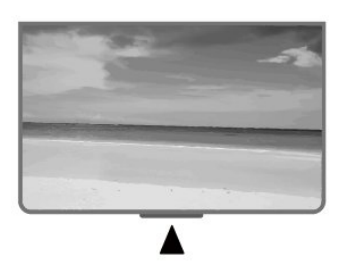

## Waarschuwing

Plaats geen voorwerpen voor de IR-sensor van de TV. Deze kunnen het IR-signaal blokkeren.

## Batterijen

Als de TV niet reageert op de afstandsbediening, zijn mogelijk de batterijen leeg.

Als u de batterijen wilt vervangen, opent u het batterijvak onder op de onderkant van de afstandsbediening.

**1 -** Schuif de batterijklep in de richting zoals aangegeven door de pijl.

**2 -** Vervang de oude batterijen door twee batterijen van het type AAA - 1,5V. Zorg dat de + en - kanten van de batterij in de juiste richting liggen.

**3 -** Plaats en schuif de batterijklep weer terug tot u een klik hoort.

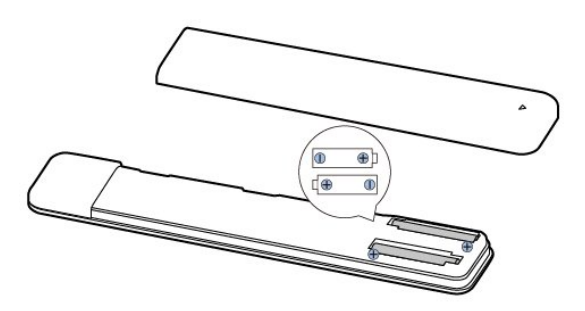

Haal de batterijen uit de afstandsbediening als u de afstandsbediening lange tijd niet gaat gebruiken. Gooi oude batterijen veilig weg volgens de verwijderingsinstructies.

## <span id="page-5-1"></span>Schoonmaken

De afstandsbediening is voorzien met een krasbestendige coating.

Reinig de afstandsbediening met een zachte, vochtige doek. Gebruik nooit stoffen als alcohol, chemische middelen of allesreinigers voor de afstandsbediening.

# <span id="page-5-0"></span> $\overline{14}$ In- en uitschakelen

Zorg ervoor dat de TV is aangesloten op de netspanning. Het indicatielampje aan de onderkant van de TV gaat branden.

## Inschakelen

Druk op Power op de afstandsbediening om de TV in te schakelen. Als u de afstandsbediening niet kunt vinden of als de batterijen leeg zijn, kunt u de TV ook inschakelen door op de aan/uit-knop onder op de TV te drukken.

## Overschakelen naar stand-by

Als u de TV op stand-by wilt zetten, drukt u op Power op de afstandsbediening. U kunt ook op de aan/uit-knop onder op de TV drukken.

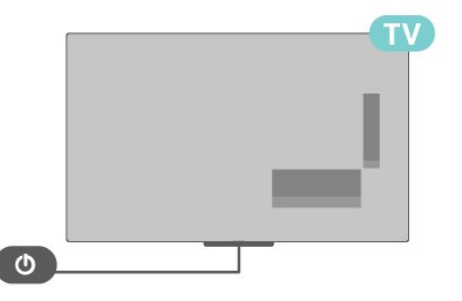

In de stand-bystand blijft de TV aangesloten op de netspanning, maar is het energieverbruik heel laag.

Om de TV volledig uit te schakelen, haalt u de stekker uit het stopcontact.

Wanneer u de stekker uit het stopcontact haalt, dient u altijd aan de stekker zelf te trekken en niet aan het snoer. Zorg dat u altijd gemakkelijk bij de stekker, het netsnoer en het stopcontact kunt.

# <span id="page-6-2"></span><span id="page-6-0"></span>2 TV kijken

# <span id="page-6-1"></span> $\overline{21}$

# Zenders

## Info over zenders en schakelen tussen zenders

## TV-zenders bekijken

- Druk op TV.
- Druk op Ingangsselectieen selecteer TV.

• Als u het zendernummer weet, kunt u dit invoeren met de cijfertoetsen. Nadat u het nummer hebt ingevoerd, drukt u op OK om naar die zender te gaan.

Overschakelen naar een zender uit de lijst met zenders

## • Terwijl u naar een TV-zender kijkt, drukt u op OK om de zenderlijsten te openen.

• De zenderlijst kan meerdere pagina's met zenders bevatten. Volg de instructies op het scherm om de volgende of vorige pagina weer te geven.

• Druk op BACK om de zenderlijst te sluiten zonder over te schakelen naar een andere zender.

## Radiozenders

Als er digitale uitzendingen beschikbaar zijn, worden er tijdens de installatie digitale radiozenders geïnstalleerd. U schakelt over naar een andere radiozender zoals u naar een andere TV-zender overschakelt.

De TV werkt mogelijk niet goed in combinatie met sommige aanbieders van digitale televisie, wanneer deze niet voldoen aan alle vereisten voor de standaard.

# Zenderlijsten

## Over zenderlijsten

Na installatie van een zender worden alle zenders weergegeven in de zenderlijst. Zenders worden weergegeven met hun naam als deze informatie beschikbaar is.

Druk met een zenderlijst geselecteerd op de navigatietoetsen omhoog of omlaag om een zender te selecteren en druk dan op Selecteer om naar de geselecteerde zender te kijken.

## Radiozender

Als er digitale uitzendingen beschikbaar zijn, worden er tijdens de installatie digitale radiozenders geïnstalleerd. U schakelt over naar een andere radiozender zoals u naar een andere TV-zender

## overschakelt.

De TV werkt mogelijk niet goed in combinatie met sommige aanbieders van digitale televisie, wanneer deze niet voldoen aan alle vereisten voor de standaard.

## Een zenderlijst openen

Naast de lijst met alle zenders kunt u een gefilterde lijst selecteren, of u kunt een van de favorietenlijsten selecteren die u hebt gemaakt.

## De huidige zenderlijst openen

**1 -** Druk tijdens het televisiekijken op OK om de huidige zenderlijst te openen.

**2 -** Druk op EXIT om de zenderlijst te sluiten.

## Een zender zoeken

U kunt naar een zender zoeken in een lange zenderlijst.

## Een zender zoeken

- **1** Druk op OK om de huidige zenderlijst te openen.
- **2** Druk op de gele toets voor Selecteer meer.
- **3** Selecteer Bediening > Zoeken en druk

op OK om een tekstveld te openen. U kunt tekst invoeren met het toetsenbord van de afstandsbediening (indien beschikbaar) of met het schermtoetsenbord.

**4 -** Voer een nummer, een naam of een gedeelte van een naam in en druk op OK. De TV zoekt naar overeenkomende zendernamen in de lijst die u hebt geselecteerd.

Zoekresultaten worden weergegeven als een lijst met zenders. De naam van de lijst staat bovenaan. De zoekresultaten verdwijnen wanneer u een andere lijst met zenders selecteert of de lijst met zoekresultaten sluit.

## Zenderlijst sorteren

U kunt alle zenders sorteren. U kunt de zenderlijst zodanig instellen dat er alleen TV-zenders of alleen radiozenders worden weergegeven. Voor de antennezenders kunt u de lijst zodanig instellen dat de free-to-air- of de gecodeerde zenders worden weergegeven.

Een filter instellen voor een lijst met alle zenders **1 -** Druk op OK om de huidige lijst met zenders te openen.

- **2** Druk op de gele toets voor Selecteer meer.
- **3** Selecteer Bediening > Sorteren en druk op OK.
- **4** Selecteer het gewenste filter en druk op OK om
- te activeren. De naam van het filter wordt achter de

<span id="page-7-0"></span>zenderlijst weergegeven als onderdeel van de naam van de zenderlijst.

**5 -** Druk op EXIT om de zenderlijst te sluiten.

#### Zenderlijst bij Freeview Play

Er wordt een specifieke zenderlijst voor Freeview Play in het Verenigd Koninkrijk gebruikt.

Na installatie van een zender worden alle zenders weergegeven in de zenderlijst. Zenders worden weergegeven met hun naam als deze informatie beschikbaar is.

#### De huidige zenderlijst openen

**1 -** Druk tijdens het televisiekijken op OK om de zenderlijst te openen.

**2 -** Druk op EXIT om de zenderlijst te sluiten.

Druk met een zenderlijst geselecteerd op de navigatietoetsen omhoog of omlaag om een zender te selecteren en druk dan op OK om naar de geselecteerde zender te kijken. Druk op de Navigatietoetsen naar links of rechts om het filter in de zenderlijst te wijzigen. U kunt de zenderlijst zodanig instellen dat er alleen TV-zenders of alleen andere typen zenders worden weergegeven.

Druk op de pagina met de zenderlijst op andere gekleurde toetsen om meer bewerkingen uit te voeren...

• Rode toets Pagina omhoog - één pagina omhoog gaan in de zenderlijst.

• Groene toets Pagina omlaag - één pagina omlaag gaan in de zenderlijst.

• Gele toets Spelers - ga naar andere spelers en selecteer deze om meer programma's te ontvangen. U dient uw TV eerst met internet te verbinden om deze functie te kunnen gebruiken.

• Blauwe toets Favoriet toevoegen/verwijderen geselecteerde zender toevoegen aan of verwijderen uit de lijst met favoriete zenders.

\* Freeview Play is alleen beschikbaar voor modellen uit het VK.

## Zenders kijken

#### Afstemmen op een zender

Als u naar TV-zenders wilt gaan kijken, drukt u op TV. De TV stemt af op de zender waarnaar u het laatst hebt gekeken.

U kunt ook Live TV selecteren in het hoofdmenu.

Overschakelen naar een andere zender

Als u tussen zenders wilt schakelen, drukt u op  $CH+$  of  $CH -$ .

Als u het zendernummer weet, kunt u dit invoeren met de cijfertoetsen. Nadat u het nummer hebt ingevoerd, drukt u op OK om naar die zender te gaan.

U kunt ook vanuit een zenderlijst op zenders afstemmen door op OK te drukken.

#### Ouderlijk toezicht

#### Een zender vergrendelen of ontgrendelen

Om te voorkomen dat kinderen naar bepaalde zenders kunnen kijken, kunt u die zenders vergrendelen. Om naar een vergrendelde zender te kijken, moet u eerst de viercijferige pincode invoeren. Het is niet mogelijk om programma's van aangesloten apparaten te vergrendelen.

#### Een kanaal vergrendelen of ontgrendelen

- **1** Druk op Snelle
- instellingen > navigatietoetsen omhoog
- > Zender > Ouderlijk toezicht en druk op OK.
- **2** Voer indien nodig de pincode in.
- **3** Selecteer Geblokkeerde zender en druk op OK.

**4 -** Druk op de navigatietoetsen omhoog of omlaag om de zender te selecteren die u wilt vergrendelen of ontgrendelen en druk op OK.

**5 -** Een vergrendelde zender wordt aangeduid met het pictogram van een slot.

**6 -** Druk zo nodig enkele malen op EXIT om het menu te sluiten.

#### Programmabeperkingen

U kunt een leeftijdsgrens instellen om te voorkomen dat kinderen naar programma's kijken waarvoor ze te jong zijn.

De programma's van sommige digitale zenders hebben een leeftijdsclassificatie meegekregen. Wanneer de classificatie hoger dan of gelijk is aan de classificatie die u hebt ingesteld, wordt het programma vergrendeld. Als u naar een vergrendeld programma wilt kijken, moet u eerst de pincode invoeren.

#### Een leeftijdsclassificatie instellen

**1 -** Druk op Snelle

instellingen > Navigatietoetsen omhoog

- > Zender > Ouderlijk toezicht en druk op OK.
- **2** Voer indien nodig de pincode in.

**3 -** Selecteer Programmabeperkingen en druk op OK.

- **4** Selecteer Aan om de classificatie in te stellen.
- **5** Selecteer Classificaties en druk op OK.
- **6** Stel de beperkingen voor uw kinderen in.
- **7** Druk op EXIT om het menu te sluiten.

Als u de leeftijdsclassificatie wilt uitschakelen,

<span id="page-8-0"></span>selecteert u Geen. In sommige landen bent u echter verplicht om een leeftijdsclassificatie in te stellen.

Bij sommige zenders vergrendelt de TV alleen programma's met een hogere classificatie. De leeftijdsclassificatie wordt ingesteld voor alle zenders.

#### Geblokkeerde invoeren

U kunt een invoerbron vergrendelen om te voorkomen dat aangesloten apparaten worden gebruikt. Om een vergrendelde invoerbron aan te sluiten, moet u eerst de viercijferige pincode invoeren.

#### Een invoerbron vergrendelen of ontgrendelen **1 -** Druk op Snelle

instellingen > Navigatietoetsen omhoog

> Zender > Ouderlijk toezicht en druk op OK.

- **2** Voer indien nodig de pincode in.
- **3** Selecteer Invoer geblokkeerd en druk op OK.

**4 -** Druk op de navigatietoetsen omhoog of omlaag om de bron te selecteren die u wilt vergrendelen of ontgrendelen en druk op OK.

**5 -** Een vergrendelde bron wordt aangeduid met het pictogram van een slot.

**6 -** Druk op EXIT om het menu te sluiten.

## Pincode wijzigen

Nieuwe pincode instellen of pincode resetten. Met de pincode kunt u zenders of programma's vergrendelen of ontgrendelen.

**1 -** Druk op Snelle

instellingen > Navigatietoetsen omhoog

> Zender > Ouderlijk toezicht en druk op OK.

- **2** Voer indien nodig de pincode in.
- **3** Selecteer Pincode wijzigen en druk op OK.
- **4** Voer de huidige pincode en de nieuwe pincode in.
- **5** Druk op EXIT om het menu te sluiten.

## Favoriete zenders

#### Over favoriete zenders

In een lijst met favoriete zenders kunt u de zenders verzamelen die u leuk vindt.

U kunt vier verschillende lijsten met favoriete zenders maken zodat u eenvoudig kunt zappen.

Druk met een favorietenlijst geselecteerd op de pijltjes omhoog of omlaag om een zender te selecteren en druk dan op OK om naar de geselecteerde zender te kijken.

\* Opmerking: Er is slechts één lijst met favoriete zenders beschikbaar als het installatieland het Verenigd Koninkrijk is.

Een favorietenlijst bewerken - Digitale TV

Een zender toevoegen aan de lijst met favorieten **1 -** Druk tijdens het televisiekijken op OK om de huidige zenderlijst te openen.

**2 -** Druk op de navigatietoetsen omhoog of omlaag om een zender te selecteren.

**3 -** Druk op de blauwe toets om de zender toe te voegen aan een favorietenlijst (de standaardlijst is Favorieten1). Druk nogmaals op de blauwe toets om de zender uit de favorietenlijst te verwijderen.

**4 -** Druk op EXIT om het menu te sluiten.

#### Een lijst met favoriete zenders maken

**1 -** Druk tijdens het televisiekijken op OK om de huidige zenderlijst te openen.

**2 -** Druk op de gele toets voor Selecteer meer.

**3 -** Selecteer Type selecteren > Favorieten en druk vervolgens op de navigatietoetsen omhoog of omlaag om een lijst met Favorieten1\* te selecteren die u aan Favorieten4 wilt toevoegen.

**4 -** Druk op de gele toets voor Selecteer meer en selecteer vervolgens Type selecteren om de zenderlijst te wijzigen in de gewenste lijst.

**5 -** Druk op de blauwe toets om de zender toe te voegen aan de lijst met favorieten die u zojuist hebt geselecteerd. Druk nogmaals op de blauwe toets om de zender uit de favorietenlijst te verwijderen.

**6 -** Druk op EXIT om het menu te sluiten.

Een zender verplaatsen of verwijderen uit de lijst met favorieten

**1 -** Selecteer een lijst met Favorieten1\* naar Favorieten4 die u wilt bewerken.

**2 -** Druk op de gele toets voor Selecteer meer.

**3 -** Selecteer Bediening > Verplaatsen om de zenderposities in de lijst met favoriete zenders te verplaatsen.

**4 -** Selecteer Bediening > Verwijderen om de zenders uit de lijst met favoriete zenders te verwijderen.

**5 -** Druk op EXIT om het menu te sluiten.

\* Opmerking: Er is slechts één lijst met favoriete zenders beschikbaar als het installatieland het Verenigd Koninkrijk is.

#### Een favorietenlijst bewerken - Analoge TV

#### Een zender toevoegen aan de lijst met favorieten

**1 -** Druk tijdens het televisiekijken op OK om de huidige zenderlijst te openen.

**2 -** Druk op de navigatietoetsen omhoog of omlaag om een zender te selecteren.

**3 -** Druk op de blauwe toets om de zender toe te voegen aan een lijst met favorieten (de standaardlijst is Favorieten1). Druk nogmaals op de blauwe toets

<span id="page-9-0"></span>om de zender uit de favorietenlijst te verwijderen.

**4 -** Druk op EXIT om het menu te sluiten.

Een lijst met favoriete zenders maken

**1 -** Druk tijdens het televisiekijken op OK om de huidige zenderlijst te openen.

**2 -** Druk op de gele toets voor Favorieten.

**3 -** Druk op de navigatietoetsen naar links of rechts om een lijst Favorieten1\* te selecteren die u aan Favorieten4 wilt toevoegen.

**4 -** Druk op Terug om te bekijken of de zenderlijst is gewijzigd in uw voorkeurlijst.

**5 -** Druk op de blauwe toets om de zender toe te voegen aan de lijst met favorieten die u zojuist hebt geselecteerd. Druk nogmaals op de blauwe toets om de zender uit de favorietenlijst te verwijderen.

**6 -** Druk op EXIT om het menu te sluiten.

Een zender verplaatsen of verwijderen uit de lijst met favorieten

**1 -** Selecteer een lijst met Favorieten1\* naar

Favorieten4 die u wilt bewerken.

**2 -** Druk op de gele toets voor Favorieten.

**3 -** Selecteer Verplaatsen om de zenderposities in de lijst met favoriete zenders te verplaatsen.

**4 -** Selecteer Verwijderen om de zenders uit de lijst met favoriete zenders te verwijderen.

**5 -** Druk op EXIT om het menu te sluiten.

\* Opmerking: Er is slechts één lijst met favoriete zenders beschikbaar als het installatieland het Verenigd Koninkrijk is.

## Teletekst

## Teletekstpagina's

U opent teletekst door tijdens het kijken naar een TVzender op Teletekst te drukken. Om teletekst te sluiten, drukt u nogmaals op

Teletekst.

## Een teletekstpagina selecteren

Een pagina selecteren

**1 -** Voer het paginanummer in met de nummertoetsen.

**2 -** Gebruik de navigatietoetsen om te navigeren. **3 -** Druk op een gekleurde toets om een van de gekleurde onderwerpen onder in het scherm te selecteren.

#### Teletekstsubpagina's

Een teletekstpagina kan meerdere subpagina's bevatten. De nummers van de subpagina's worden weergegeven op een balk naast het nummer van de hoofdpagina.

Om een subpagina te selecteren, drukt u op

de navigatietoetsen links of rechts.

#### Dual screen

**1 -** Druk op Teletekst om de teletekstpagina te openen.

**2 -** Druk nogmaals op Teletekst om de modus Dual screen te activeren.

**3 -** Als u de teletekstpagina wilt verlaten, drukt u nogmaals op Teletekst.

## Teletekst instellen

## Teleteksttaal

Bij sommige zenders van digitale TV zijn meerdere teleteksttalen beschikbaar.

De primaire en secundaire voorkeurstaal voor teletekst instellen

**1 -** Selecteer Snelle

instellingen > TV-opties > Geavanceerde opties > Teletekst en druk op OK om het menu te openen.

- **2** Selecteer Digitale teleteksttaal of Paginataal decoderen en druk op OK.
- **3** Selecteer de gewenste taal voor teletekst.
- **4** Druk op EXIT om het menu te sluiten.

## Interactieve TV

## Informatie over iTV

Bij interactieve TV combineren enkele digitale zenders hun gebruikelijke TV-programma's met informatie- en/of entertainmentpagina's. Op sommige pagina's kunt u reageren op een programma of stemmen, online shoppen of betalen voor een video-on-demand-programma.

## HbbTV

Interactieve TV wordt soms ook wel Digitale tekst of de rode knop genoemd. Maar elk systeem is weer anders.

Ga naar de website van de zender voor meer informatie.

## Wat hebt u nodig

Interactieve TV is alleen beschikbaar op digitale TVzenders. Om optimaal te kunnen profiteren van interactieve TV, hebt u een snelle (breedband) internetverbinding naar de TV nodig.

## HbbTV

Als een TV-zender HbbTV-pagina's biedt en u deze wilt weergeven, moet u eerst de HbbTV-functie inschakelen via de TV-instellingen.

#### <span id="page-10-1"></span>Ondersteuning voor HbbTV inschakelen

Snelle instellingen > TV-opties > Geavanceerde opties > HbbTV-instellingen

## iTV gebruiken

## iTV pagina's openen

De meeste zenders die HbbTV of iTV aanbieden, vragen u op de gekleurde knop of op OK te drukken om het interactieve programma te openen.

## Navigeren door iTV-pagina's

U kunt met de navigatietoetsen, de kleurtoetsen, de cijfertoetsen en de toets BACK door de iTV-pagina's navigeren.

Gebruik de toets Afspelen en Pauze wanneer u video's op iTV-pagina's bekijkt.

## iTV-pagina's sluiten

Op de meeste iTV-pagina's staat aangegeven met welke toets u de pagina kunt sluiten. U kunt een iTV-pagina ook sluiten door naar de volgende TV-zender te gaan en vervolgens op BACK te drukken.

## <span id="page-10-0"></span> $\overline{22}$

# Installatie zenders

## Antenne-installatie

**1 -** Druk op Snelle

instellingen > TV-opties > Instellingen >

Zender > Modus Zenders instellen en druk op OK. **2 -** Selecteer Antenne en ga vervolgens terug naar Zender.

**3 -** Selecteer Zenders > Zenders scannen en druk op OK.

## Kabelinstallatie

**1 -** Druk op Snelle

instellingen > TV-opties > Instellingen > Zender > Modus Zenders instellen en druk op OK.

**2 -** Selecteer Kabel en druk op OK.

**3 -** Selecteer Zenders > Zenders scannen en druk op OK.

**4 -** Druk op de navigatietoetsen links of rechts om een scanmodus te selecteren.

#### Volledige scan

**1 -** Selecteer Volledig.

**2 -** Selecteer Scannen en druk op OK om te beginnen. Dit kan enkele minuten duren.

Snelle of geavanceerde scan

**1 -** Selecteer Snel of Geavanceerd.

**2 -** U kunt de frequentie (KHz) en netwerk-ID instellen.

**3 -** Selecteer Scannen en druk op OK om te beginnen. Dit kan enkele minuten duren.

## Installatie satellietzenders

## **1 -** Druk op Snelle

instellingen > TV-opties > Instellingen > Zender > Modus Zenders instellen en druk op OK. **2 -** Selecteer Satelliet algemeen of Satelliet voorkeur en ga vervolgens terug naar Zender.

**3 -** Selecteer Zenders > Satelliet opnieuw scannen of Satelliet handmatig afstemmen en druk op OK.

## Zenders scannen met Satelliet opnieuw scannen

Satelliet opnieuw scannen starten

**1 -** Druk op Home > Instellingen > Zender > Modus zenderinstallatie en druk op OK.

**2 -** Selecteer Satelliet algemeen of Satelliet voorkeur en ga vervolgens terug naar Zender.

**3 -** Selecteer Zenders > Satelliet opnieuw scannen en druk op OK.

**4 -** Selecteer Volgende om verder te gaan met de scan of selecteer Meer om meer scantypen voor verschillende satellietsystemen te vinden. Afhankelijk van uw satellietsysteem kunt u kiezen uit 5 soorten satellietscanmodi.

• Enkel - Scan de zenders van één satelliet.

• Tone Burst - Scan de zenders van maximaal 2 satellieten.

• DiSEqC 1.0 - Scan de zenders van maximaal 4 satellieten.

• Unicable I - Scan de zenders van maximaal 2 satellieten met maximaal 8 User Band-nummers. • Unicable II - Scan de zenders van maximaal 4 satellieten met maximaal 32 User Band-nummers.

**5 -** Selecteer Volgende om de scan onmiddellijk te starten met de huidige satellietinstellingen. **6 -** Selecteer de Satellietnaam om de satellietinstellingen te bekijken en te wijzigen. Zodra de satellietinstellingen zijn bevestigd, drukt u op Terug en selecteert u Volgende om de scan te starten.

De items voor satellietinstellingen bevatten alle informatie over satellieten.

• Satellietstatus - Het item mag niet worden gewijzigd wanneer u Satelliet voorkeurselecteert, maar wel in Satelliet algemeen. Druk op de navigatietoetsen

<span id="page-11-0"></span>naar links of rechts om de status van de geselecteerde satelliet in of uit te schakelen. • Satellietselectie - Het item is alleen bedoeld voor het aangeven van de naam van de satelliet, het is niet toegestaan deze te wijzigen.

• Scanmodus - Druk op de navigatietoetsen naar links of rechts om de scanmodus in te stellen op Volledig of Netwerk.

• Scantype - Druk op de navigatietoetsen naar links of rechts om het scantype in te stellen op Alle, Alleen gecodeerde zenders of Alleen niet-gecodeerde zenders.

• Opslagtype - Druk op de navigatietoetsen naar links of rechts om het opslagtype in te stellen op Alle, Alleen digitale zenders of Alleen radiozenders.

• LNB-configuraties - Druk op OK om de LNBconfiguraties voor de LNB-voeding, LNB-frequentie, Toon van 22 KHz, Signaalkwaliteit en Signaalniveau weer te geven of aan te passen.

• Transponder - Druk op OK om de

transponderinstellingen voor Frequentie,

Signaalsnelheid en Polarisatie aan te passen. • Signaalkwaliteit - Bekijk de signaalkwaliteit van de satelliet op basis van een waarde tussen 0 en 100.

• Signaalniveau - Bekijk het signaalniveau van de satelliet op basis van een waarde tussen 0 en 100.

## Zenders scannen met Satelliet handmatig afstemmen

Satelliet handmatig afstemmen wordt gebruikt om slechts één satelliet te scannen door de transponder van de geselecteerde satelliet in te stellen. Bij dit type scannen is alleen transponderaanpassing toegestaan, andere instellingsitems zijn uitgeschakeld.

## Zenders bijwerken

## Automatische zenderupdate

Als u digitale zenders ontvangt, kunt u op de TV zo instellen dat deze zenders automatisch worden bijgewerkt.

Eenmaal per dag worden de zenders automatisch bijgewerkt en worden nieuwe zenders opgeslagen. De TV moet op stand-by staan om automatisch zenders bij te werken. U kunt automatische updates uitschakelen.

Het automatisch bijwerken uitschakelen

## **1 -** Druk op Snelle instellingen > TV-opties

- > Instellingen > Zender.
- **2** Voer indien nodig de pincode in.
- **3** Selecteer Automatische zenderupdate en druk op OK.
- **4** Druk op EXIT om het menu te sluiten.

In bepaalde landen wordt automatische

zenderupdate uitgevoerd terwijl u TV kijkt of wanneer de TV in stand-by staat.

## Handmatige zenderupdate

U kunt een zenderupdate altijd zelf starten.

Een zenderupdate handmatig starten

**1 -** Druk tijdens het TV-kijken op Snelle instellingen> TV-opties > Instellingen > Zender > Zenders en selecteer een van de onderstaande opties.

• Zenders scannen - bij deze scan worden digitale en analoge zenders automatisch geïnstalleerd.

• Scan bijwerken - verwijst naar een incrementele scan, waarbij alleen de frequenties worden gescand die niet via Zenders scannen zijn gescand.

• Analoog handmatig scannen - hiermee kan de gebruiker een analoge frequentie invoeren om handmatig scannen te starten.

• Enkelvoudige RF-scan - een digitale handmatige scan waarmee de gebruiker een specifieke frequentie kan scannen door op de linker- of

rechternavigatietoets van het RF-kanaal te drukken.

• Handmatige service-update - wordt gebruikt om een scan op de achtergrond te starten waarmee nieuwe zenders kunnen worden gescand zonder dat de bestaande zenders worden gewijzigd.

**2 -** Voer indien nodig de pincode in.

**3 -** Selecteer Zenders zoeken en druk op OK om zenders bij te werken. Dit kan enkele minuten duren. **4 -** Druk op EXIT om het menu te sluiten.

## Ontvangstkwaliteit

U kunt de kwaliteit en signaalsterkte van een digitale zender controleren. Als u gebruik maakt van een eigen antenne, kunt u de antenne verplaatsen om te kijken of de ontvangst beter wordt.

## De ontvangstkwaliteit van een digitale zender controleren

**1 -** Druk op Snelle instellingen > TV-opties > Instellingen > Zender > Zenders > Enkelvoudige RFscan en druk op OK.

**2 -** Selecteer RF-kanaal.

**3 -** Druk op de navigatietoetsen links of rechts om een zender te selecteren en druk op OK. Het signaalniveau en de signaalkwaliteit voor deze zender worden weergegeven.

**4 -** Druk op EXIT om het menu te sluiten.

## <span id="page-12-0"></span>Analoog handmatig scannen

Analoge TV-zenders kunnen handmatig worden ingesteld.

Analoge zenders handmatig instellen **1 -** Druk op Snelle instellingen > TV-opties > Instellingen > Zender > Zenders en druk op OK. **2 -** Selecteer Analoog handmatig scannen en druk op OK.

## Zenders scannen of opslagtype

U kunt het zendertype instellen voor gescand of opgeslagen kanaal.

## Het type zenderscan instellen

**1 -** Druk op Snelle

instellingen > TV-opties > Instellingen > Zender > Zenders en druk op OK.

- **2** Selecteer het type zenders scannen en druk op OK.
- **3** Selecteer het type scan en druk op OK.
- **4** Druk op EXIT om het menu te sluiten.

## Het type zenderopslag instellen

**1 -** Druk op Snelle

instellingen > TV-opties > Instellingen > Zender > Zenders en druk op OK.

- **2** Selecteer het type zenderopslag en druk
- op OK.
- **3** Selecteer het gewenste type opslag en druk op OK.
- **4** Druk op EXIT om het menu te sluiten.

## Favoriet netwerk selecteren

Het favoriete netwerk selecteren

**1 -** Druk op Snelle

instellingen > TV-opties > Instellingen >

Zender > Zenders en druk op OK.

- **2** Selecteer Selecteer favoriet netwerk en druk op OK.
- **3** Volg de aanwijzingen op het scherm.
- **4** Druk op EXIT om het menu te sluiten.

## Zender overslaan

De zenders die u niet wilt bekijken, kunt u overslaan.

Overgeslagen zenders instellen

**1 -** Druk op Snelle

instellingen > TV-opties > Instellingen > Zender > Zenders en druk op OK.

- **2** Selecteer Zender opslaan en druk op OK.
- **3** Selecteer de zenders die u wilt overslaan en druk
- op OK. Het vinkje wordt weergegeven.
- **4** Druk op EXIT om het menu te sluiten.

Opmerking: U kunt het huidige kanaal niet overslaan.

## Zender verplaatsen

U kunt de volgorde van de kanalen naar wens wijzigen.

## Zenders verplaatsen

**1 -** Druk op Snelle

instellingen > TV-opties > Instellingen > Zender > Zenders en druk op OK.

**2 -** Selecteer Zender verplaatsen en druk op OK.

**3 -** Volg de beschrijving op het scherm om te selecteren.

**4 -** Druk op EXIT om het menu te sluiten.

Opmerking: Afhankelijk van het land of de instelling van uw provider is de optie Zender verplaatsen niet altijd beschikbaar.

## Zendersortering

U kunt de zenders op genre sorteren.

### Zenders sorteren

**1 -** Druk op Snelle

instellingen > TV-opties > Instellingen > Zender > Zenders en druk op OK.

- **2** Selecteer Zenders sorteren en druk op OK.
- **3** Volg de beschrijving op het scherm om te selecteren.
- **4** Druk op EXIT om het menu te sluiten.

Opmerking: Afhankelijk van het land of de instellingen van uw provider is de optie Zendersortering niet altijd beschikbaar.

## Zender bewerken

U kunt ook vanuit de zenderlijst de zenders bewerken.

## Zenders bewerken

**1 -** Druk op Snelle

instellingen > TV-opties > Instellingen >

- Zender > Zenders en druk op OK.
- **2** Selecteer Zender bewerken en druk op OK.
- **3** Gebruik de navigatietoetsen om het kanaal te
- selecteren en druk op de gele toets voor Selecteren.
- **4** Volg de aanwijzingen op het scherm.
- **5** Druk op EXIT om het menu te sluiten.

Opmerking: Afhankelijk van het land of de instelling van uw provider is de optie voor zendernummer bewerken niet altijd beschikbaar.

## <span id="page-13-2"></span>Analoge zenders fijn afstemmen

U kunt handmatig fijn afstemmen op analoge TVzenders.

Een zender fijn afstemmen **1 -** Druk op Snelle instellingen > TV-opties > Instellingen > Zender > Zenders en druk op OK. **2 -** Selecteer Analoge zenders fijn afstemmen en druk op OK.

**3 -** U kunt de zender fijn afstemmen.

**4 -** Druk op EXIT om het menu te sluiten.

# <span id="page-13-0"></span> $\overline{23}$ TV-gids

## Wat hebt u nodig

In de TV-gids vindt u het overzicht van de huidige en geprogrammeerde TV-programma's van uw zenders. Afhankelijk van waar de TV-gidsgegevens vandaan komen, worden er analoge en digitale of alleen digitale zenders weergegeven. Niet alle zenders beschikken over TV-gidsgegevens.

De TV kan TV-gidsgegevens ophalen voor de op de TV geïnstalleerde zenders. De TV kan geen TVgidsgegevens ophalen voor zenders die u via een digitale ontvanger of decoder bekijkt.

## Gegevens TV-gids

## Snelle instellingen > navigatietoetsen omhoog > Zenders > Programmagids.

De TV-gids ontvangt informatie (gegevens) van uitzenders. In bepaalde regio's en voor bepaalde zenders zijn mogelijk geen TV-gidsgegevens beschikbaar. De TV kan TV-gidsgegevens ophalen voor de op de TV geïnstalleerde zenders. De TV kan geen TV-gidsgegevens ophalen voor zenders die u via een digitale ontvanger of decoder bekijkt.

## <span id="page-13-1"></span> $\overline{24}$

# TV opnemen en pauzeren

## Opname-opties

Druk tijdens het TV kijken op Snelle instellingen, druk op de navigatietoetsen omlaag en selecteer een van de onderstaande menu's.

## Lijst met opgenomen bestanden

U kunt uw opnamen weergeven en beheren in de lijst met opnamen.

## Apparaatinformatie

Controleer de informatie over het opslagapparaat voor TV-opnamen. U kunt ook het apparaat formatteren of de snelheid testen.

## Opnamelijst

U kunt een opname van een toekomstig programma plannen en de geprogrammeerde lijst weergeven.

## TimeShift-modus

Hiermee schakelt u de TimeShift-modus in of uit. Wanneer de modus is ingeschakeld en uw opslagapparaat klaar is voor de TimeShift-opname, kunt u een TV-uitzending pauzeren en later verder kijken.

## Opnemen

## Wat hebt u nodig

U kunt een digitale TV-uitzending opnemen en deze later bekijken.

Voor het opnemen van een TV-programma hebt u

het volgende nodig

• een aangesloten USB-schijf die op deze TV is geformatteerd;

• digitale TV-zenders die op deze TV zijn geïnstalleerd;

• de ontvangst van zenderinformatie voor de elektronische TV-gids;

• een betrouwbare TV-klokinstelling. Als u de TV-klok handmatig opnieuw instelt, kunnen de opnames mislukken.

U kunt niet opnemen wanneer er een TV programma wordt gepauzeerd.

Sommige DVB-aanbieders hebben andere restricties betreffende auteurswetgeving door middel van DRMtechnologie (Digital Right Management). Er kunnen restricties bestaan op het uitzenden van beschermde zenders, opnemen, de geldigheid van een opname of het aantal weergaven. Wellicht is opnemen helemaal verboden. Als u probeert een beschermde uitzending op te nemen of een verlopen opname af te spelen, wordt er een foutmelding weergegeven.

## Opmerking:

De opnamefunctie is alleen bedoeld voor digitale TV. Het is niet mogelijk om content van externe apparaten (zoals HDMI) op te nemen.

Een programma opnemen

#### Nu opnemen

Druk op REC als u het programma wilt opnemen waar u naar kijkt. De opname start onmiddellijk.

Druk nogmaals op REC om het opnemen te stoppen.

Wanneer TV-gidsgegevens beschikbaar zijn, wordt het programma waarnaar u kijkt opgenomen vanaf het moment dat u op de opnametoets drukt totdat het programma eindigt. Als geen TV-gidsgegevens beschikbaar zijn, duurt de opname maar 30 minuten.

\* Opmerking: De directe opname wordt gestopt wanneer een herinnering of geprogrammeerde opname wordt geactiveerd.

#### Een opname programmeren

U kunt een opname programmeren van een programma dat vandaag of de komende acht dagen wordt uitgezonden. De TV gebruikt de gegevens van de TV-gids om de opname te starten en beëindigen.

#### Een programma opnemen

**1 -** Druk op Snelle instellingen > navigatietoetsen omlaag > Opnemen > Programmalijst en druk op OK. **2 -** Volg de aanwijzingen op het scherm. Gebruik de navigatietoetsen om de instellingen te selecteren en in te stellen.

**3 -** Als u een herinnering wilt instellen, gaat u naar Opnametype en wijzigt u de instelling in Herinnering.

#### Opnamelijst

U kunt uw opnamen weergeven en beheren in de lijst met opnamen.

#### De lijst met opnamen openen

**1 -** Druk op Snelle instellingen > navigatietoetsen omlaag > Opnemen > Programmalijst en druk op OK. **2 -** Als een opname in de lijst is geselecteerd, kunt u de gekleurde toetsen gebruiken om de opname te verwijderen of de opname-informatie weer te geven. **3 -** Druk op EXIT om het menu te sluiten.

Soms beperken zenders het aantal dagen dat een opname kan worden bekeken. Na het verstrijken van deze periode wordt de opname gemarkeerd als verlopen. Bij de desbetreffende opname in de lijst wordt dan het aantal dagen weergegeven voordat de kijktermijn is verlopen.

Als een geprogrammeerde opname door de zender is verhinderd of als de uitzending is onderbroken, wordt een opname gemarkeerd als Mislukt.

## Opname bekijken

#### Een opname bekijken

**1 -** Druk op Snelle instellingen > navigatietoetsen omlaag > Opnemen > Opnamelijst en druk op OK. **2 -** Druk in de lijst met opnamen op OK om de

opname af te spelen.

**3 -** U kunt de toetsen van Afspelen gebruiken om te pauzeren, af te spelen, terug te spoelen of vooruit te spoelen.

**4 -** Als u wilt terugschakelen naar TV kijken, drukt u op EXIT.

## TV pauzeren

## Wat hebt u nodig

U kunt een digitale TV-uitzending pauzeren en deze later voortzetten.

## Voor het pauzeren van een TV-programma hebt u het volgende nodig

• een aangesloten USB-opslagapparaat dat is geformatteerd naar FAT32

• digitale TV-zenders die op deze TV zijn geïnstalleerd;

Wanneer de USB-schijf is aangesloten en geformatteerd, wordt de TV-uitzending opgeslagen die u bekijkt. Als u overschakelt naar een andere zender, wordt de uitzending van de vorige zender gewist. De uitzending wordt ook gewist als u de TV overschakelt naar stand-by.

U kunt TV pauzeren niet gebruiken terwijl u opneemt.

## Een programma pauzeren

#### Een uitzending pauzeren en hervatten

• Als u een uitzending wilt pauzeren, drukt u op Pauze. Een voortgangsbalk verschijnt kort onder aan het scherm.

• Druk nogmaals op Pauze om de voortgangsbalk weer te geven.

• Druk op de knop Afspelen om het kijken te hervatten.

Wanneer de voortgangsbalk op het scherm wordt weergegeven, drukt u op Terugspoelen of op Vooruitspoelen om te bepalen vanaf welk punt u de gepauzeerde uitzending wilt bekijken. Druk meerdere malen op deze toetsen om sneller achteruit of vooruit te spoelen.

U kunt een uitzending gedurende maximaal 90 minuten pauzeren.

Als u naar de actuele TV-uitzending wilt overschakelen, drukt u op EXIT.

## Terugspelen

Omdat de uitzending waarnaar u kijkt, wordt opgeslagen, kunt u deze doorgaans enkele seconden terugspoelen.

## Een huidige uitzending terugspoelen

**1 -** Druk op Pauze

**2 -** Druk op Terugspoelen. U kunt hier meerdere malen op drukken om te selecteren waar u wilt beginnen met het bekijken van de gepauzeerde uitzending. Druk meerdere malen op deze toetsen om sneller achteruit of vooruit te spoelen. Op een gegeven moment bereikt u het begin van het opgeslagen programma of de maximale tijdsduur. **3 -** Druk op Afspelen om de uitzending weer te bekijken.

**4 -** Druk herhaaldelijk op BACK om de uitzending live te bekijken.

# <span id="page-15-0"></span>2.5 Netflix

Als u een Netflix-abonnement hebt, kunt u genieten van Netflix op dit TV-toestel. Uw TV moet verbonden zijn met internet. In uw regio is Netflix mogelijk pas in een toekomstige software-update beschikbaar.

Als u Netflix wilt openen, drukt u op NETFLIX op de afstandsbediening om de Netflix-app te openen U kunt Netflix direct vanaf een TV in stand-by openen.

www.netflix.com

# <span id="page-16-9"></span><span id="page-16-0"></span>3 Software en specificaties

# <span id="page-16-5"></span><span id="page-16-1"></span>3.1 Software bijwerken

## Bijwerken vanaf internet

Als de TV is aangesloten op internet, ontvangt u mogelijk een bericht om de TV-software bij te werken. U hebt een snelle (breedband) internetverbinding nodig. Als u dit bericht ontvangt, raden we u aan de update uit te voeren.

**1 -** Druk op Snelle instellingen > TV-opties > Instellingen > Apparaatvoorkeuren > Info > Systeemupdate > Internet en druk op OK. **2 -** Volg de instructies op het scherm.

Raadpleeg de hoofdpagina

**1 -** Druk op HOME.

**2 -** Selecteer het pictogram Meldingen in de rechterbovenhoek en druk op OK.

# <span id="page-16-6"></span><span id="page-16-2"></span> $\overline{32}$ Softwareversie

De huidige versie van de TV-software weergeven **1 -** Selecteer Snelle instellingen > TV-opties >

Instellingen > Apparaatvoorkeuren > Info.

**2 -** De versie, releaseopmerkingen en

aanmaakdatum worden weergegeven. Ook het Netflix ESN-nummer wordt weergegeven indien beschikbaar.

<span id="page-16-7"></span>**3 -** Druk op EXIT om het menu te sluiten.

## <span id="page-16-3"></span>3.3 Vermogen

Productspecificaties kunnen zonder voorafgaande kennisgeving worden gewijzigd. Meer specificaties van dit product vindt u op de website van Sony.

## Vermogen

- Netstroom: AC 220 240 V +/-10%
- Omgevingstemperatuur: 5 tot 35 °C

<span id="page-16-8"></span><span id="page-16-4"></span>• Functies voor energiebesparing: Sleeptimer, Timer voor uitschakelen, Beeld uit, Automatisch uitschakelen bij geen signaal, Automatische slaapstand.

# $\overline{34}$ Besturingssysteem

Android OS:

Android 11

# 3.5 Ontvangst

- Antenne-ingang: 75 ohm coaxiaal (IEC75)
- Tunerfrequentiebanden: Hyperband, S-Channel, UHF, VHF
- DVB: DVB-T2, DVB-C (kabel) QAM
- Analoge videoweergave: SECAM, PAL
- Digitale videoweergave: MPEG2 SD/HD (ISO/IEC
- 13818-2), MPEG4 SD/HD (ISO/IEC 14496-10), HEVC
- Digitale audioweergave (ISO/IEC 13818-3)
- Ingang satellietantenne: 75 ohm F-type
- Bereik ingangsfrequentie: 950 2150 MHz
- Bereik ingangsniveau: 25 tot 65 dBm
- DVB-S/S2 QPSK, symboolsnelheid: 2 45 Msymbol, SCPC en MCPC

• LNB: Unicable 1/2, DiSEqC 1.0, ondersteuning voor 1 tot 4 LNB's, polariteitselectie: 13/19 V, bandselectie 22 kHz, Tone burst-modus, LNB-vermogen maximaal 500 mA

# $\overline{36}$ Schermtype

Schermdiagonaal

 $\cdot$  80 cm / 32 inch

## Schermresolutie

 $\cdot$  1366 x 768

## 3.7 Schermresolutie

## Ondersteunde videoresolutie

Resolutie - vernieuwingsfrequentie

- $\cdot$  480i 60 Hz
- $\cdot$  576i 50 Hz
- $\cdot$  1080i 50 Hz, 60 Hz

## Ondersteunde computer-/videoresolutie

Resolutie - vernieuwingsfrequentie

- $\cdot$  640 x 480 60 Hz
- 576p 50 Hz
- $\cdot$  720p 50 Hz, 60 Hz
- 1920 x 1080 24 Hz, 25 Hz, 30 Hz, 50 Hz, 60 Hz

# $\overline{38}$ Connectiviteit

## Zijkant TV

- Common Interface-sleuf: CI+/CAM
- USB: USB 2.0
- Hoofdtelefoonuitgang: Stereo 3,5 mm miniconnector
- HDMI 1-ingang: ARC

## Onderzijde TV

- Digital Audio Out (digitale audio-uitgang): Optisch
- USB: USB 2.0
- LAN-netwerk: RJ45
- Satellietingang
- Antenne-ingang (75 ohm)
- HDMI 2-ingang
- HDMI 3-ingang

# <span id="page-17-0"></span>3.9 Geluid

- Uitgangsvermogen (RMS): 10W
- Dolby MS12 V2.5

# <span id="page-17-1"></span> $\frac{1}{3}10$ Multimedia

## Aansluitingen

- USB 2.0
- Ethernet LAN RJ-45
- Wi-Fi 802.11n Dual Band (ingebouwd)
- $\cdot$  BT 5.0

## Ondersteunde USB-bestandssystemen

• FAT 16, FAT 32, NTFS

## Afspeelformaten

• Containers: PS, TS, M2TS, TTS, AVCHD, MP4, M4V, MKV, ASF, AVI, 3GP, Quicktime

- Videocodecs: AVI, MKV, HEVC, H264/MPEG-4 AVC, MPEG-1, MPEG-2, MPEG-4, VP9, HEVC (H.265), AV1 • Audiocodecs: MP3, WAV, AAC, WMA (v2 tot en met
- v9.2), WMA-PRO (v9 en v10)
- Ondertiteling:
- Indelingen: SRT, SMI, SSA, SUB, ASS, TXT
- Tekencoderingen: UTF-8, UTF-16, UTF-16BE,
- UTF-16LE, GBK, GB2312, Windows-1250,
- Windows-1251, Windows-1252, Windows-1253,
- Windows-1254, Windows-1255, Windows-949
- Maximale datasnelheid:

```
– MPEG-4 AVC (H.264) wordt ondersteund tot High
Profile @ L5.1. 30 Mbps
```
- H.265 (HEVC) wordt ondersteund tot Main/Main
- 10-profiel t/m niveau 5.1 40 Mbps
- Beeldcodecs: JPEG, GIF, PNG, BMP, HEIF

# <span id="page-18-2"></span><span id="page-18-0"></span> $\overline{4}$ Apparaten aansluiten

# <span id="page-18-1"></span>4.1

# Aansluitingen

## Connectiviteitsgids

Sluit apparaten altijd aan op de TV met de kwalitatief beste aansluiting. Gebruik kabels van goede kwaliteit voor een goede overdracht van beeld en geluid.

Wanneer u een apparaat aansluit, herkent de TV het type en geeft de TV elk apparaat de juiste typenaam. U kunt de typenaam wijzigen als u dat wilt. Als voor een apparaat een juiste typenaam is ingesteld, schakelt de TV automatisch over naar de ideale TV-instellingen wanneer u in het menu Bronnen dit apparaat selecteert.

## Antennepoort

Hebt u een Settopbox (een digitale ontvanger) of recorder, sluit dan de antennekabels zo aan dat het antennesignaal via de Settopbox en/of recorder naar de TV gaat. Zo kunnen via de antenne en de Settopbox eventueel extra zenders naar de recorder worden gezonden en opgenomen.

## HDMI-poorten

## HDMI-kwaliteit

Een HDMI-aansluiting biedt de beste beeld- en geluidskwaliteit. In een HDMI-kabel worden videoen audiosignalen gecombineerd. Gebruik een HDMIkabel voor High Definition (HD) TV-signalen

Gebruik voor de beste signaaloverdracht een High Speed HDMI-kabel die niet langer is dan 5 meter.

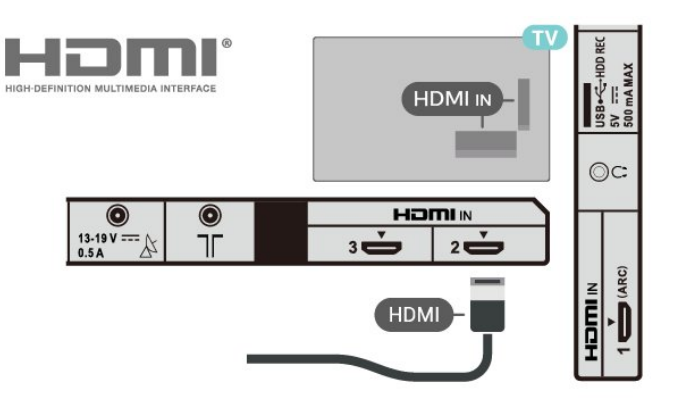

## Kopieerbeveiliging

HDMI-poorten ondersteunen HDCP 1.4 (Highbandwidth Digital Content Protection). HDCP is een signaal voor kopieerbeveiliging om te voorkomen dat inhoud van een DVD of Blu-ray Disc wordt gekopieerd. Dit wordt ook wel DRM (Digital Rights Management) genoemd.

## HDMI ARC

Alleen de HDMI IN 1 (ARC)-aansluiting op de TV beschikt over HDMI ARC (Audio Return Channel).

Als het apparaat, doorgaans een home cinemasysteem, ook beschikt over een HDMI ARCaansluiting, kunt u het aansluiten op de HDMI IN 1 (ARC)-aansluiting van deze TV. Met de HDMI ARCaansluiting hoeft u niet de extra audiokabel aan te sluiten om het geluid van het TV-beeld via het HTS af te spelen. De HDMI ARC-aansluiting brengt zowel het beeld als het geluid over.

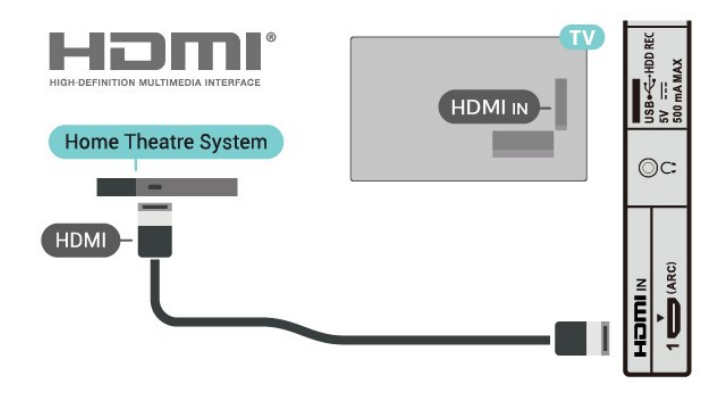

## HDMI CEC

Als u HDMI CEC-compatibele apparaten aansluit op uw TV, kunt u ze bedienen met de afstandsbediening van uw TV.

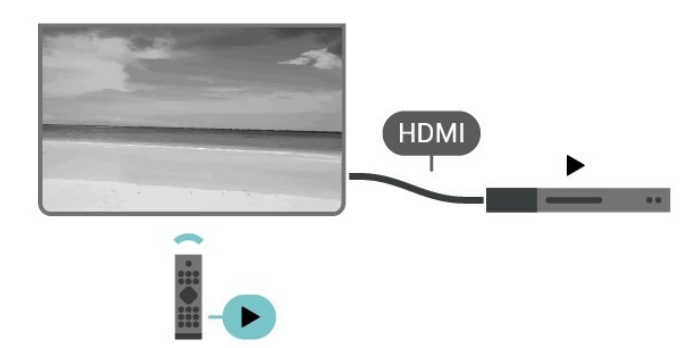

<span id="page-19-0"></span>HDMI CEC moet dan zijn ingeschakeld op de tv en het aangesloten apparaat.

## Schakel CEC in

Laat de TV het HDMI-apparaat bedienen.

Snelle instellingen > TV-opties > Instellingen > Apparaatvoorkeuren > Ingangen > HDMI-bediening.

#### Apparaat automatisch uitschakelen

Schakel de HDMI-apparaten met de TV uit.

#### Snelle

instellingen > TV-opties > Instellingen > Apparaatvoorkeuren > Ingangen > Apparaat automatisch uitschakelen.

#### TV automatisch inschakelen

Schakel de TV in met HDMI-apparaten.

Snelle

instellingen > TV-opties > Instellingen > Apparaatvoorkeuren > Ingangen > Apparaat automatisch inschakelen.

#### HDMI EDID-versie

Controleer het HDMI EDID-versienummer.

Snelle instellingen > TV-opties > Instellingen > Apparaatvoorkeuren > Ingangen > HDMI EDID-versie.

#### CEC-apparaatlijst

Controleer de lijst met aangesloten HDMI CECapparaten.

Snelle instellingen > TV-opties > Instellingen > Apparaatvoorkeuren > Ingangen > CEC-apparaatlijst.

#### Opmerking:

• HDMI CEC werkt mogelijk niet in combinatie met apparaten van een ander merk.

• De HDMI CEC-functie heeft verschillende namen bij verschillende merken. Enkele voorbeelden: Anynet,

Aquos Link, Bravia Theatre Sync, Kuro Link, Simplink en Viera Link. Niet alle merken zijn volledig compatibel. De hier als voorbeeld genoemde HDMI CEC-merknamen zijn eigendom van de respectieve eigenaars.

## 4.2 CAM met smartcard - CI+

## $Cl<sup>+</sup>$

Deze TV is geschikt voor de CI+ Conditional Access.

Met CI+ kunt u premium HD-programma's, zoals films en sport, ontvangen van aanbieders van digitale TV in uw regio. Deze programma's worden door de TVaanbieder gecodeerd en vervolgens gedecodeerd met een prepaid CI+ module.

Van een aanbieder van digitale TV krijgt u een CI+-module (Conditional Access Module - CAM) plus smartcard wanneer u zich op hun premium programma's abonneert. Deze programma's zijn sterk beveiligd tegen kopiëren.

Neem contact op met een aanbieder van digitale TV voor meer informatie over bepalingen en voorwaarden.

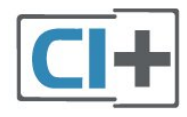

## Smartcard

Van een aanbieder van digitale TV krijgt u een CI+-module (Conditional Access Module - CAM) plus smartcard wanneer u zich op hun premium programma's abonneert.

Plaats de smartcard in uw CAM-module. Raadpleeg de instructies die u van de aanbieder hebt ontvangen.

#### De CAM in de TV plaatsen

**1 -** Kijk op de CAM voor de juiste manier om de CAM te plaatsen. Als u de CAM niet correct plaatst, kunnen de CAM en de TV beschadigd raken.

**2 -** Terwijl u naar de achterkant van de TV kijkt, met de voorkant van de CAM naar u toe gericht, plaatst u de CAM voorzichtig in de sleuf PCMCIA CARD SLOT. **3 -** Duw de CAM zo ver mogelijk naar binnen. Laat deze permanent in de sleuf zitten.

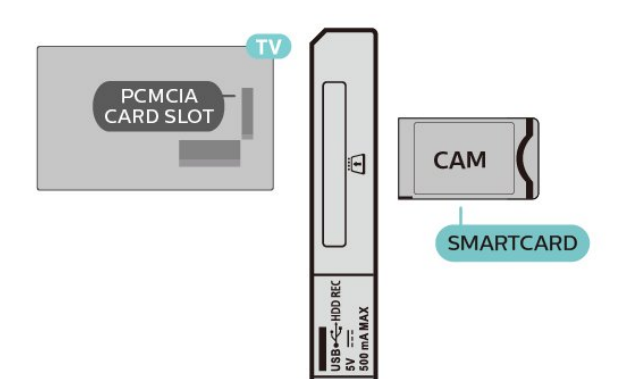

Wanneer u de TV inschakelt, kan het enkele minuten duren voordat de CAM is geactiveerd. Als een CAM is geplaatst en het abonnement is betaald (de methoden hiervoor kunnen verschillen), kunt u naar de gecodeerde zenders kijken die door de CAMsmartcard worden ondersteund.

De CAM en smartcard zijn specifiek voor uw TV. Als u de CAM verwijdert, kunt u niet meer naar gecodeerde zenders kijken die door de CAM worden ondersteund.

## Wachtwoorden en pincodes

Voor sommige CAM's moet u een pincode invoeren om naar de zenders te kunnen kijken. Gebruik als pincode voor de CAM dezelfde code waarmee u ook de TV ontgrendelt.

De pincode voor de CAM instellen

- **1** Druk op Ingangsselectie.
- **2** Selecteer het type zender waarvoor u de CAM gebruikt om TV te kijken.

**3 -** Selecteer de TV-aanbieder van de CAM. De volgende schermen zijn afkomstig van de TVaanbieder. Volg de instructies op het scherm om de pincode-instelling op te zoeken.

# <span id="page-20-0"></span>4.3 Home cinema-systeem - HTS

## HDMI ARC aansluiten

Sluit het home cinema-systeem (HTS) met een HDMIkabel aan op de TV. U kunt een Sony Soundbar of een HTS met een ingebouwde disc-speler aansluiten.

## HDMI ARC

<span id="page-20-1"></span>Als uw home cinema-systeem een HDMI ARCaansluiting heeft, kunt u de HDMI ARC-aansluiting op de tv gebruiken. Met HDMI ARC hoeft u niet de extra audiokabel aan te sluiten. De HDMI ARC-aansluiting combineert beide signalen.

Aangezien HDMI IN 1 (ARC) op de TV het ARC-signaal (Audio Return Channel) kan bieden, kan de TV het ARC-signaal alleen naar deze HDMI-aansluiting verzenden.

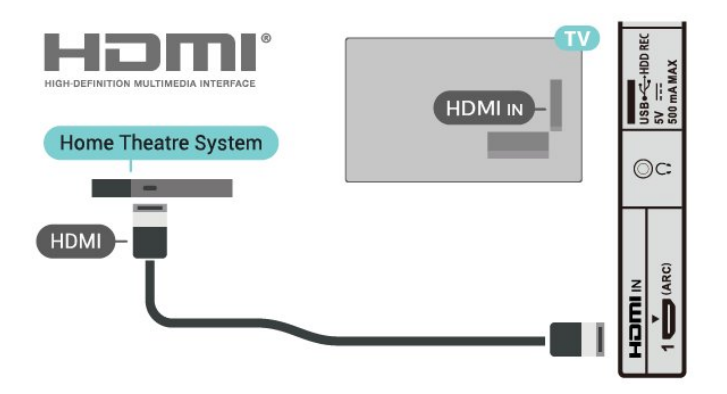

## Beeld en geluid synchroniseren

Als het geluid niet correspondeert met het beeld op het scherm, kunt u op de meeste home cinemasystemen een vertraging instellen om het geluid op het beeld af te stemmen.

## Aansluiten met HDMI

Sluit het home cinema-systeem (HTS) met een HDMIkabel aan op de TV. U kunt een Sony Soundbar of een HTS met een ingebouwde disc-speler aansluiten.

Als het home cinema-systeem (HTS) geen HDMI ARCaansluiting heeft, gebruikt u een extra optische audiokabel om het geluid van het TV-beeld naar het home cinema-systeem (HTS) over te brengen.

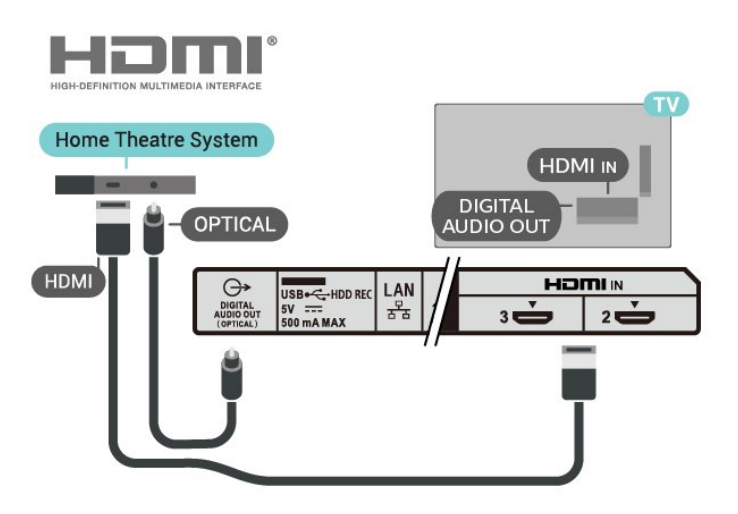

## Beeld en geluid synchroniseren

Als het geluid niet correspondeert met het beeld op het scherm, kunt u op de meeste home cinemasystemen een vertraging instellen om het geluid op het beeld af te stemmen.

# <span id="page-21-2"></span> $\overline{44}$ Videoapparaat

## **HDMI**

Gebruik een High Speed HDMI-kabel voor een aansluiting met de beste beeld- en geluidskwaliteit.

Gebruik voor de beste signaaloverdracht een snelle HDMI-kabel die niet langer is dan 5 meter. Sluit apparaten die HDR ondersteunen aan op de HDMIaansluitingen.

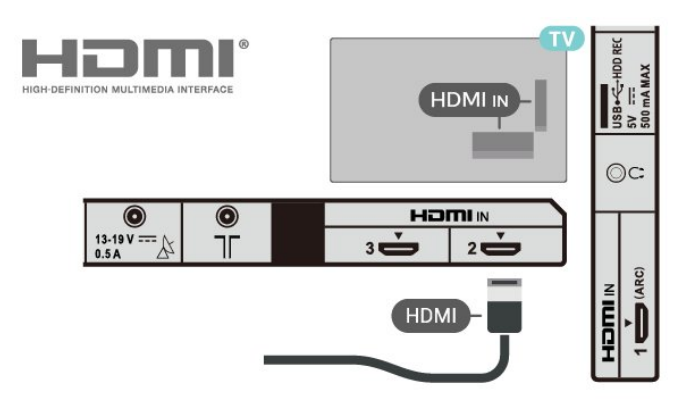

## Kopieerbeveiliging

HDMI-poorten ondersteunen HDCP 1.4 (Highbandwidth Digital Content Protection). HDCP is een signaal voor kopieerbeveiliging om te voorkomen dat inhoud van een DVD of Blu-ray Disc wordt gekopieerd. Dit wordt ook wel DRM (Digital Rights Management) genoemd.

## <span id="page-21-1"></span><span id="page-21-0"></span>4.5 Audioapparaat

# Digitale audio-uitgang: optisch

Audio Out - Optical is een zeer goede audioaansluiting.

Deze optische aansluiting ondersteunt 5.1-kanaals audio. Als uw apparatuur, doorgaans een home cinema-systeem (HTS), geen HDMI ARC-aansluiting heeft, kunt u deze aansluiting gebruiken met de Audio In - Optical-aansluiting van het HTS. Via de DIGITAL AUDIO OUT (OPTICAL)-aansluiting wordt het geluid van de TV naar het HTS overgebracht.

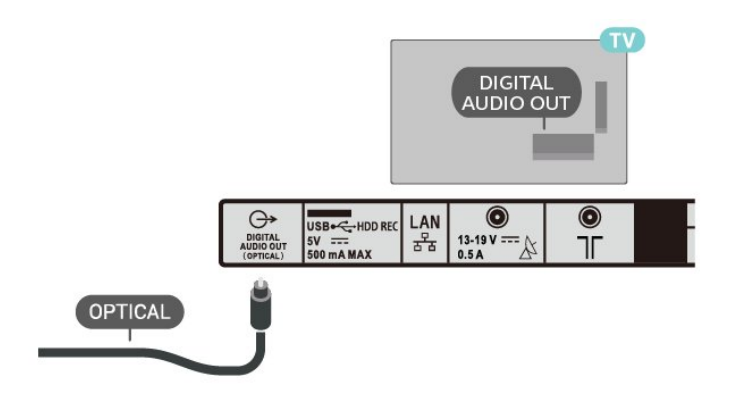

# Hoofdtelefoon

U kunt een hoofdtelefoon aansluiten op de hoofdtelefoonaansluiting aan de achterkant van de TV. Dit is een mini-aansluiting van 3,5 mm.

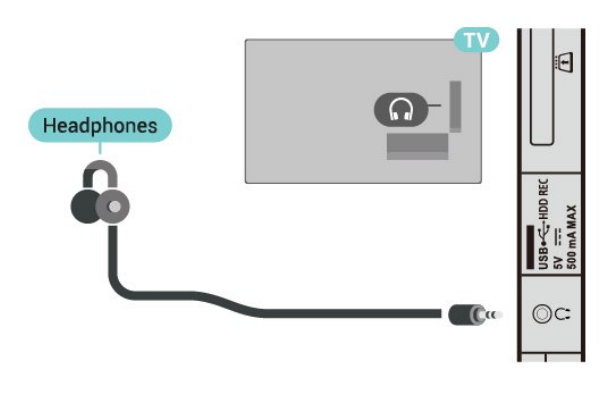

4.6 USB-schijf

# Wat hebt u nodig

Als u een USB-schijf hebt aangesloten, kunt u een TVuitzending onderbreken of opnemen. De TVuitzending moet een digitale uitzending (DVB of vergelijkbaar) zijn.

## Installatie

Voordat u een uitzending kunt pauzeren of opnemen, dient u de USB-schijf aan te sluiten en te formatteren. Tijdens het formatteren worden alle bestanden van de USB-schijf verwijderd.

**1 -** Sluit de USB-schijf aan op een van de USB -aansluitingen van de TV. Sluit tijdens het formatteren geen andere USB-apparaten aan op de andere USBpoorten.

**2 -** Schakel de USB-schijf en de TV in.

**3 -** Als de TV is afgestemd op een digitale TV-zender, drukt u op Pauze. Hiermee wordt het formatteren gestart.

<span id="page-22-2"></span>Volg de instructies op het scherm.

Wanneer de USB-schijf is geformatteerd, laat u deze permanent aangesloten.

<span id="page-22-0"></span>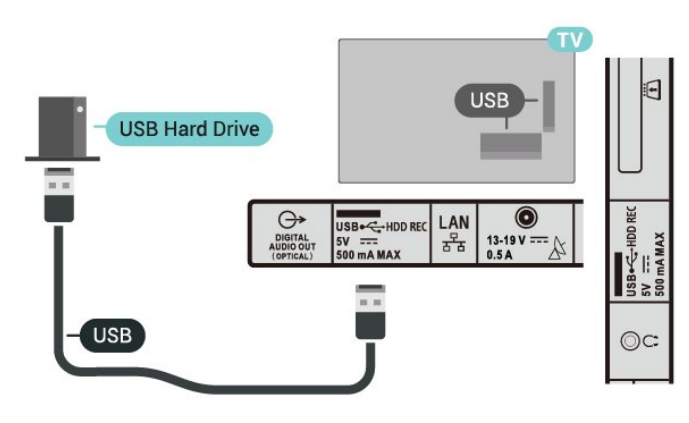

## Waarschuwing

De USB-schijf wordt uitsluitend geformatteerd voor deze TV. U kunt geen opgeslagen opnames op een andere TV of PC afspelen. Gebruik geen PC-app om opnames op de USB-schijf te kopiëren of wijzigen. Hiermee beschadigt u de opnames. Als u een andere USB-schijf formatteert, gaat de inhoud op de eerste schijf verloren. Als u een USB-schijf die u voor de TV hebt gebruikt, met een computer wilt gebruiken, moet u die schijf opnieuw formatteren.

## Formatteren

Voordat u een uitzending kunt pauzeren of opnemen of apps kunt opslaan, moet u een USB-schijf aansluiten en formatteren. Tijdens het formatteren worden alle bestanden van de USB-schijf verwijderd.

## Waarschuwing

De USB-schijf wordt uitsluitend geformatteerd voor deze TV. U kunt geen opgeslagen opnames op een andere TV of PC afspelen. Gebruik geen PC-app om opnames op de USB-schijf te kopiëren of wijzigen. Hiermee beschadigt u de opnames. Als u een andere USB-schijf formatteert, gaat de inhoud op de eerste schijf verloren. Als u een USB-schijf die u voor de TV hebt gebruikt, met een computer wilt gebruiken, moet u die schijf opnieuw formatteren.

## <span id="page-22-1"></span>Een USB-schijf voor uw TV formatteren

**1 -** Sluit de USB-schijf aan op een van de USB -aansluitingen van de TV. Sluit tijdens het formatteren geen andere USB-apparaten aan op de andere USBpoorten.

**2 -** Schakel de USB-schijf en de TV in.

**3 -** Selecteer Opnames als u TV opnemen en pauzeren wilt uitvoeren. Volg de instructies op het scherm.

**4 -** Alle bestanden en gegevens worden verwijderd na het formatteren.

**5 -** Wanneer de USB-schijf is geformatteerd, laat u deze permanent aangesloten.

# $\overline{47}$ USB-stick

U kunt foto's bekijken of muziek- en videobestanden afspelen vanaf een aangesloten USB-stick.

Plaats terwijl de TV is ingeschakeld een USB-stick in een van de USB-aansluitingen van de TV.

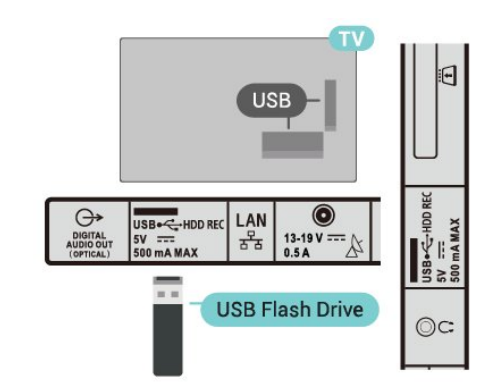

Als u de bestanden op de USB-stick wilt bekijken, moet u eerst de MMP-app (MultiMediaPlayer) aan het hoofdmenu toevoegen. Druk op HOME en klik op het pictogram Apps aan de linkerkant van de rij Apps. Op de pagina Apps kunt u MMP-apps toevoegen.

Als u niet meer wilt kijken of luisteren naar de inhoud die op de USB-stick staat, drukt u op EXIT of selecteert u een andere activiteit. Sluit de MMP-app af voordat u de USB-stick loskoppelt.

De USB-stick veilig verwijderen

**1 -** Druk op HOME.

**2 -** Selecteer het pictogram Meldingen in de rechterbovenhoek en druk op OK.

- **3** Selecteer uw USB-stick en druk op OK.
- **4** Selecteer Uitwerpen en druk op OK.

**5 -** Wacht tot het uitwerpen is voltooid en trek vervolgens de USB-stick uit het apparaat.

# $\overline{48}$ Video's, foto's, muziek en tekst

## Van een USB-aansluiting

U kunt foto's bekijken of muziek- en videobestanden afspelen vanaf een aangesloten USB-stick.

Sluit een USB-stick op een van de USB-aansluitingen aan terwijl de TV aanstaat.

**1 -** Druk op HOME, selecteer MMP in de lijst met apps en druk op OK.

**2 -** Gebruik de navigatietoetsen om het

bestandstype te selecteren. **3 -** Volg de instructies op het scherm om de bestanden af te spelen.

## Uw video's afspelen

## Een video afspelen

**1 -** Druk op HOME, selecteer MMP in de lijst met apps en druk op OK.

**2 -** Gebruik de navigatietoetsen om Video te selecteren.

**3 -** Selecteer een van de video's en druk op OK om af te spelen.

Tijdens het afspelen van de video

• Druk op Snelle instellingen om de opties weer te geven.

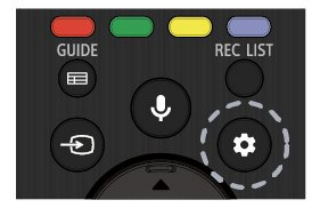

## Afspelen, Pauze

Druk op OK om de video af te spelen of te pauzeren.

## Herhalen

Een video herhaaldelijk of eenmaal afspelen.

#### Info tonen

Hiermee geeft u de informatie over het videobestand weer.

#### Weergavemodus

Weergavemodus aanpassen.

## Beeld

De beeldinstellingen aanpassen.

## Geluid

Hiermee past u de geluidsinstellingen aan.

## **Soundtracks**

Hiermee geeft u de soundtracks weer.

#### Laatste geheugen

Als deze optie is ingesteld op Aan, kunt u de video afspelen waar u de vorige keer bent gebleven. Stel in op Uit om de functie uit te schakelen.

## Uw foto's weergeven

## Foto's bekijken

Een foto weergeven **1 -** Druk op HOME, selecteer MMP in de lijst met apps en druk op OK.

**2 -** Gebruik de navigatietoetsen om Foto te selecteren.

**3 -** Selecteer een van de foto's en druk op OK.

Druk tijdens het bladeren door miniatuurafbeeldingen op Snelle instellingen voor

## Sorteren

Hiermee sorteert u de fotobestanden op basis van uw voorkeur.

## Mediatype

Hiermee sorteert u de bestanden op mediatype.

## Miniatuurformaat

Hiermee verandert u de grootte van de miniatuurweergave.

## Kopiëren

Kopieer het bestand en plaats het in de gewenste map.

## Plakken

Plaats het gekopieerde bestand in de gewenste map.

Verwijderen

Verwijder het geselecteerde bestand.

Recursive-parser

Maak een keuze uit Recursive-parser of Normal-parser.

#### Photo Frames

Selecteer om de modus Fotoframe te starten.

#### Foto-opties

Druk tijdens het bekijken van de fotobestanden op Snelle instellingen voor

## Pauzeren

Druk op OK om de foto's te pauzeren.

## Herhalen

De beelden herhaaldelijk of één keer afspelen.

## Shuffle aan, Shuffle uit

De beelden in de vaste of een willekeurige volgorde weergeven.

Duur

### De snelheid van de diapresentatie instellen.

## Effect

De overgang tussen afbeeldingen instellen.

## Info weergeven

Hiermee geeft u de informatie over het afbeeldingsbestand weer.

## Fotoframe-afbeelding

Hiermee stelt u de foto in als Fotoframe-afbeelding.

## Beeld

De beeldinstellingen aanpassen.

## Uw muziek afspelen

## Muziek afspelen

**1 -** Druk op HOME, selecteer MMP in de lijst met apps en druk op OK.

**2 -** Gebruik de navigatietoetsen om Muziek te selecteren.

**3 -** Selecteer een van de audiobestanden en druk op OK.

## Tijdens het afspelen van audio

• Druk op Snelle instellingen om de opties weer te geven.

## Afspelen, Pauze

Druk op OK om de muziek af te spelen of te pauzeren.

## Herhalen

Muziek herhaaldelijk of eenmaal afspelen.

## Shuffle aan, Shuffle uit

Hiermee speelt u audio in een vaste of willekeurige volgorde af.

#### Info tonen

Hiermee geeft u de informatie over het muziekbestand weer.

#### Opties voor songtekst

Selecteer de opties wanneer de songteksten beschikbaar zijn.

## Beeld uit

Sluit het scherm wanneer u de muziek afspeelt om energie te besparen.

## Geluid

Hiermee past u de geluidsinstellingen aan.

## Uw tekst weergeven

## Tekst weergeven

**1 -** Druk op HOME, selecteer MMP in de lijst met apps en druk op OK.

**2 -** Gebruik de navigatietoetsen om Tekst te selecteren.

**3 -** Selecteer een van de tekstbestanden en druk op OK voor een voorbeeld.

Tijdens weergave van het voorbeeld

• Het voorbeeld van elk bestand duurt 3 seconden. Druk op OK om het voorbeeld te pauzeren om het te lezen.

• Druk op Snelle instellingen om de opties weer te geven.

## Afspelen, Pauze

Druk op OK om het voorbeeld van het tekstbestand af te spelen of te pauzeren.

#### Herhalen

Bekijk de tekstbestanden herhaaldelijk of één keer.

#### Shuffle aan, Shuffle uit

De tekstbestanden in vaste of een willekeurige volgorde weergeven.

## Lettertype

Pas de tekstgrootte, stijl of kleuraan.

### Info tonen

Hiermee geeft u de informatie over het tekstbestand weer.

# <span id="page-25-3"></span><span id="page-25-0"></span>Verbinding maken met een netwerk

# <span id="page-25-1"></span>5.1

# Bluetooth

# Wat hebt u nodig

U kunt een draadloos apparaat met Bluetooth® op deze TV aansluiten – een draadloze luidspreker of hoofdtelefoon.

Als u het geluid van de TV wilt afspelen via een draadloze luidspreker, moet u de draadloze luidspreker met de TV koppelen. De TV kan het geluid maar op een luidspreker tegelijk afspelen.

Let op! — geluid synchroniseren met beeld

Veel Bluetooth-luidsprekersystemen hebben een hoge zogenaamde 'latentie'. Hoge latentie betekent dat het geluid achterloopt op het beeld, waardoor lipsynchronisatievertraging ontstaat. Ga na wat de nieuwste modellen zijn en zoek naar een toestel met lage latentie voordat u een draadloos Bluetoothluidsprekersysteem koopt. Raadpleeg de dealer.

# Een apparaat koppelen

Plaats de draadloze luidspreker binnen een afstand van vijf meter van de TV. Raadpleeg de handleiding van het apparaat voor specifieke informatie over het koppelen en het draadloze bereik. Zorg ervoor dat de Bluetooth-instelling op de TV is ingeschakeld.

Zodra een draadloze luidspreker is gekoppeld, kunt u deze selecteren om het TV-geluid af te spelen. Wanneer een apparaat is gekoppeld, hoeft u het niet weer te koppelen tenzij u het apparaat verwijdert.

## <span id="page-25-2"></span>Een Bluetooth-apparaat met de TV koppelen

**1 -** Schakel het Bluetooth-apparaat in en plaats het binnen het bereik van de TV.

**2 -** Druk op Snelle instellingen > TV-opties > Instellingen > Afstandsbediening en accessoires en druk op OK.

**3 -** Volg de instructies op het scherm. U koppelt het apparaat vervolgens met de TV en de TV slaat de verbinding op. Mogelijk moet u eerst een gekoppeld apparaat ontkoppelen als het maximale aantal gekoppelde apparaten is bereikt.

**4 -** Druk op EXIT om het menu te sluiten.

# Een apparaat selecteren

Een draadloos apparaat selecteren

**1 -** Druk op Snelle instellingen > TV-opties > Instellingen > Afstandsbediening en accessoires en druk op OK.

**2 -** Selecteer het draadloze apparaat in de lijst en druk op OK.

**3 -** Druk op EXIT om het menu te sluiten.

# Een apparaat hernoemen

Een draadloos apparaat hernoemen **1 -** Druk op Snelle instellingen > TV-opties > Instellingen > Afstandsbediening en accessoires en

druk op OK. **2 -** Selecteer het draadloze apparaat in de lijst en

druk op OK.

- **3** Selecteer Naam wijzigen en druk op OK.
- **4** Voer een nieuwe naam voor het apparaat in.
- **5** Druk op EXIT om het menu te sluiten.

# Een apparaat verwijderen

U kunt een draadloos Bluetooth-apparaat koppelen of ontkoppelen. U kunt een draadloos Bluetoothapparaat ook verwijderen. Als u een Bluetoothapparaat verwijdert, wordt het apparaat ontkoppeld.

## Een draadloos apparaat verwijderen of ontkoppelen

**1 -** Druk op Snelle instellingen > TV-opties >

Instellingen > Afstandsbediening en accessoires en druk op OK.

**2 -** Selecteer het draadloze apparaat in de lijst en druk op OK.

- **3** Selecteer Ontkoppelen en druk op OK.
- **4** Druk op EXIT om het menu te sluiten.

## $\overline{52}$

# Uw Android-TV aansluiten

# Netwerk en Internet

## **Thuisnetwerk**

Om optimaal te kunnen profiteren van uw Android-TV, moet de TV met internet zijn verbonden.

Verbind de TV met een thuisnetwerk via een snelle internetverbinding. U kunt uw TV met of zonder kabels aansluiten op uw netwerkrouter.

#### <span id="page-26-0"></span>Verbinden met netwerk

#### Draadloze verbinding

#### Wat hebt u nodig

Als u de TV draadloos wilt aansluiten op internet, hebt u een Wi-Fi-router met een internetverbinding nodig.

Gebruik een snelle internetverbinding (breedband).

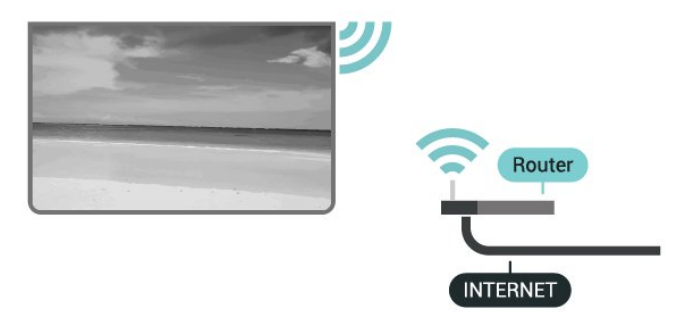

#### Wi-Fi in- of uitschakelen

Snelle instellingen > TV-opties > Instellingen > Netwerk en internet > Wi-Fi.

#### Verbinding maken

Snelle instellingen > TV-opties > Instellingen > Netwerk en internet > Wi-Fi.

**1 -** Selecteer uw draadloze netwerk in de lijst met gevonden netwerken. Als uw netwerk zich niet in de lijst bevindt omdat de netwerknaam verborgen is (u hebt de SSID-broadcast van de router uitgeschakeld), selecteert u Nieuw netwerk toevoegen en voert u de netwerknaam zelf in.

**2 -** Volg de aanwijzingen op het scherm.

**3 -** Er verschijnt een bericht wanneer de verbinding tot stand is gebracht.

#### Problemen

## Draadloos netwerk wordt niet gevonden of wordt gestoord

• Magnetrons, DECT-telefoons of andere Wi-Fi 802.11b/g/n-apparaten in de buurt kunnen storing veroorzaken op het draadloze netwerk.

• Controleer of alle firewalls binnen uw netwerk draadloze verbinding met de TV toestaan.

• Als het draadloze thuisnetwerk niet goed werkt, gebruik dan een bekabelde netwerkinstallatie.

#### Internet werkt niet

• Als de verbinding met de router in orde is, controleert u of de router verbinding heeft met internet.

De PC en de internetverbinding zijn traag

• Raadpleeg de handleiding van uw draadloze router

voor informatie over het bereik binnenshuis, de overdrachtssnelheid en andere factoren die de signaalkwaliteit kunnen beïnvloeden.

• Voor uw router is een snelle internetverbinding (breedband) aanbevolen.

#### **DHCP**

• Als er geen verbinding kan worden gemaakt, controleert u de DHCP-instelling van de router. DHCP moet zijn ingeschakeld.

#### Bekabelde verbinding

#### Wat hebt u nodig

#### Wat hebt u nodig

Als u de TV wilt aansluiten op internet, hebt u een netwerkrouter met een internetverbinding nodig. Gebruik een snelle internetverbinding (breedband).

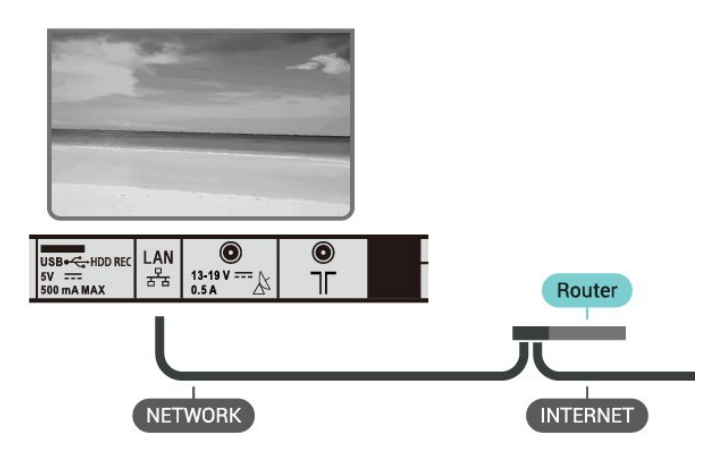

#### Verbinding maken

**1 -** Sluit de router met een netwerkkabel (Ethernetkabel\*\*) aan op de TV.

- **2** Controleer of de router is ingeschakeld.
- **3** De TV zoekt voortdurend naar de
- netwerkverbinding.

**4 -** Er verschijnt een bericht wanneer de verbinding tot stand is gebracht.

Als er geen verbinding kan worden gemaakt, controleert u de DHCP-instelling van de router. DHCP moet zijn ingeschakeld.

\*\* Om te voldoen aan de EMC-regelgeving dient u een afgeschermde FTP Cat. 5E Ethernetkabel te gebruiken.

#### <span id="page-27-0"></span>Netwerkinstellingen

#### Proxyinstellingen

Snelle instellingen > TV-opties > Instellingen > Netwerk en internet > Proxyinstellingen.

Voer handmatig een geldige hostnaam voor de proxy in door Handmatig te selecteren.

Netwerkconfiguratie - IP-instellingen

Snelle instellingen > TV-opties > Instellingen > Netwerk en internet > IP-instellingen.

Als de verbinding mislukt, kunt u de DHCP-instelling van de router controleren.

Als u een ervaren gebruiker bent en uw netwerk van statische IP-adressen voorziet, stel de TV dan in op Statisch IP.

## Google-account

## Aanmelden

Om optimaal te profiteren van uw Android-TV kunt u zich aanmelden bij Google met uw Google-account.

Door u aan te melden kunt u uw favoriete games spelen via telefoon, tablet en TV. U krijgt ook aangepaste muziek- en video-aanbevelingen op uw TV-startpagina evenals toegang tot YouTube, Google en andere apps.

Gebruik uw bestaande Google-account om u aan te melden bij Google op uw TV. Een Google-account bestaat uit een e-mailadres en een wachtwoord. Als u nog geen Google-account hebt, kunt u er met uw computer of tablet een maken

(accounts.google.com). Om games te spelen met Google Play hebt u een Google+-profiel nodig. Als u zich niet tijdens de eerste TV-installatie aanmeldt, kunt u zich ook later aanmelden.

Aanmelden na installatie van de TV

- **1** Selecteer Instellingen.
- **2** Selecteer Account en en aanmelden en druk op OK.
- **3** Selecteer Aanmelden en druk op OK.
- **4** Selecteer Afstandsbediening gebruiken en druk op OK.

**5 -** Voer met het toetsenbord op het scherm uw emailadres in en druk op OK.

**6 -** Voer uw wachtwoord in en druk op OK om aan te melden.

**7 -** Druk op EXIT om het menu te sluiten.

## Android-instellingen

U kunt diverse Android-specifieke instellingen of informatie instellen of bekijken. U kunt de lijst opzoeken met geïnstalleerde apps op uw TV en zien hoeveel ruimte ze nodig hebben. U kunt instellen in welke taal u Voice Search wilt gebruiken. U kunt het toetsenbord op het scherm configureren of apps toestaan om uw locatie te gebruiken. Ontdek de verschillende Android-instellingen. Ga naar www.support.google.com/androidtv voor meer informatie over deze instellingen.

Om deze instellingen te openen…

- **1** Selecteer Instellingen en druk op OK.
- **2** Ontdek de verschillende Android-instellingen.
- **3** Druk op EXIT om het menu te sluiten.

## Hoofdmenu

## Over het Hoofdmenu

Sluit de TV aan op internet als u van de voordelen van uw Android-TV wilt genieten.

Net als op uw Android-smartphone of -tablet is het hoofdmenu het middelpunt van uw TV. Vanuit het hoofdmenu kunt u beslissen wat u gaat kijken door de opties voor amusement te bekijken in de app en in Live TV. Uw hoofdmenu bevat zenders zodat u vanuit uw favoriete apps geweldige inhoud kunt ontdekken. U kunt ook andere zenders toevoegen of nieuwe apps zoeken om meer inhoud te vinden.

Het hoofdmenu is ingedeeld in zenders

## Apps

Uw favoriete apps staan op de eerste rij. Er staan meer apps op de pagina Apps. Klik op het apps -pictogram geheel links op de rij apps om deze pagina te openen. Op de pagina Apps kunt u meer apps als favoriet toevoegen.

## Live TV

Live TV-zender toont de programma's die momenteel worden uitgezonden op de geïnstalleerde zenders.

## Zender Volgende afspelen

U weet altijd wat u erna kunt kijken met de zender Play Next (Volgende afspelen) in het hoofdmenu. Begin met kijken waar u was gebleven en krijg meldingen over nieuwe afleveringen met de zender Play Next (Volgende afspelen). Houd Selecteer ingedrukt bij een film of TV-serie om deze direct toe te voegen aan de zender Play Next (Volgende afspelen).

## Zender Google Play Movies & TV

Op deze zender kunt u films of TV-series huren vanuit

## <span id="page-28-1"></span>Google Play Movies & TV.

### YouTube-zender

Op deze zender vindt u YouTube-video's in de categorieën Aanbevolen, Abonnementen en Trending.

#### Zenders aanpassen

Klik op de knop Zenders aanpassen om zenders in het hoofdmenu toe te voegen of te verwijderen.

Zie ook www.support.google.com/androidtv

#### Het Hoofdmenu openen

Het hoofdmenu en een item openen

**1 -** Druk op HOME.

**2 -** Selecteer een item en druk op OK om het te openen of starten.

**3 -** Druk herhaaldelijk op BACK of druk

op HOME om terug te keren naar het hoofdmenu.

Als u het hoofdmenu opent wordt het afspelen van de app/inhoud op de achtergrond gestopt. U moet de app of inhoud selecteren vanuit het hoofdmenu om deze te hervatten.

# <span id="page-28-0"></span>5.3 Apps

## Over Apps

U vindt uw favoriete apps in de rij Apps in het hoofdmenu.

Net als apps op uw smartphone of tablet bieden de apps op uw TV specifieke functies voor een uitgebreidere TV-ervaring. U vindt hier onder andere apps als YouTube, games, videowinkels of weersverwachtingen.

Apps kunnen afkomstig zijn uit de Google Play™ Store. Om u op weg te helpen, zijn op voorhand enkele handige apps op uw TV geïnstalleerd.

De TV moet verbinding hebben met internet als u apps uit de Google Play™ Store wilt installeren. U moet zich aanmelden met een Google-account om gebruik te maken van de Google Play-apps en Google Play™ Store.

## Google Play

### Movies & TV

Met Google Play Movies & TV kunt u films en TVprogramma's huren of kopen om op TV te bekijken.

#### Wat hebt u nodig

• uw TV moet verbonden zijn met internet

• u moet zich op TV aanmelden met uw Googleaccount

• voeg een creditcard toe aan uw Google-account om films en TV-programma's te kopen

Een film of TV-programma huren of kopen

- **1** Druk op HOME.
- **2** Selecteer Google Play Movies & TV.
- **3** Selecteer een film of TV-programma en druk op OK.

**4 -** Selecteer de gewenste aankoop en druk op OK. U wordt door de aankoopprocedure geleid.

Een gehuurde of gekochte film of een TV-programma bekijken

- **1** Druk op HOME.
- **2** Selecteer Google Play Movies & TV.

**3 -** Selecteer de film of het TV-programma in de bibliotheek van de app, selecteer de titel en druk op OK.

**4 -** U kunt de toetsen Afspelen, Pauze, Terugspoelen of Vooruitspoelen op de afstandsbediening gebruiken.

**5 -** Als u de Movies & TV-app wilt beëindigen, drukt u enkele malen op BACK of drukt u op EXIT.

Als de app niet in het hoofdmenu staat, kunt u deze toevoegen via de pagina Apps of met het item App toevoegen aan favorieten in de rij met Apps . Sommige Google Play-producten en -functies zijn niet in alle landen beschikbaar.

Ga voor meer informatie naar www.support.google.com/androidtv

#### Muziek

Met YouTube Music kunt u uw favoriete muziek op TV afspelen en nieuwe muziek kopen op uw computer of mobiele apparaat. Of u kunt zich bij uw TV aanmelden voor All Access; het YouTube Musicabonnement. U kunt ook de muziek afspelen die u al hebt opgeslagen op uw computer.

#### Wat hebt u nodig

• uw TV moet verbonden zijn met internet

• u moet zich op TV aanmelden met uw Googleaccount

• voeg een creditcard toe aan uw Google-account om een muziekabonnement te nemen

YouTube Music starten

- **1** Druk op HOME.
- **2** Selecteer YouTube Music.
- **3** Selecteer de gewenste muziek en druk op OK.

**4 -** Als u de Music-app wilt beëindigen drukt u enkele malen op BACK of drukt u op EXIT.

Als de app niet in het hoofdmenu staat, kunt u deze toevoegen via de pagina Apps of met het item App toevoegen aan favorieten in de rij met Apps. Sommige Google Play-producten en -functies zijn niet in alle landen beschikbaar.

Ga voor meer informatie naar www.support.google.com/androidtv

#### Games

Met Google Play Games kunt u games spelen op TV. Online of offline.

U kunt zien welke games uw vrienden op dat moment spelen of u kunt deelnemen aan de game en het tegen ze opnemen. U kunt uw resultaten bijhouden of beginnen waar u was gebleven.

## Wat hebt u nodig

• uw TV moet verbonden zijn met internet

• u moet zich op TV aanmelden met uw Googleaccount

• voeg een creditcard toe aan uw Google-account om nieuwe games te kopen

Start de Google Play Games-app om nieuwe gameapps op uw TV te selecteren en installeren. Sommige games zijn gratis. Wanneer voor een bepaalde game een gamepad vereist is, verschijnt er een bericht.

Een Google Play Game starten of beëindigen

- **1** Druk op HOME.
- **2** Selecteer Google Play Games.

**3 -** Selecteer een game om te spelen of selecteer een nieuwe game om te installeren en druk op OK. **4 -** Druk wanneer u klaar bent enkele malen op BACK of druk op EXIT of beëindig de app met de speciale afsluit-/stopknop.

Als de app niet in het hoofdmenu staat, kunt u deze toevoegen via de pagina Apps of met het item App toevoegen aan favorieten in de rij met Apps. Sommige Google Play-producten en -functies zijn niet in alle landen beschikbaar.

Ga voor meer informatie naar www.support.google.com/androidtv

#### Google Play Store

In de Google Play Store kunt u nieuwe apps downloaden en installeren. Sommige apps zijn gratis.

#### Wat hebt u nodig

• uw TV moet verbonden zijn met internet

• u moet zich op TV aanmelden met uw Googleaccount

• voeg een creditcard toe aan uw Google-account om apps te kopen

Een nieuwe app installeren

- **1** Druk op HOME.
- **2** Selecteer Google Play Store en druk op OK.

**3 -** Selecteer de app die u wilt installeren en druk op OK.

**4 -** Als u de Google Play Store wilt sluiten, drukt u enkele malen op BACK of drukt u op EXIT. Ouderlijk toezicht

In de Google Play Store kunt u apps verbergen op basis van de leeftijd van gebruikers/kopers. U moet een pincode invoeren om het leeftijdsniveau te wijzigen.

Ouderlijk toezicht instellen

- **1** Druk op HOME.
- **2** Selecteer Google Play Store en druk op OK.
- **3** Selecteer Instellingen > Ouderlijk toezicht.
- **4** Selecteer het gewenste leeftijdsniveau.
- **5** Voer op aanvraag de pincode in.

**6 -** Als u de Google Play Store wilt sluiten, drukt u enkele malen op BACK of drukt u op EXIT.

Als de app niet in het hoofdmenu staat, kunt u deze toevoegen via de pagina Apps of met het item App toevoegen aan favorieten in de rij met Apps. Sommige Google Play-producten en -functies zijn niet in alle landen beschikbaar.

Ga voor meer informatie naar www.support.google.com/androidtv

## Betalingen

Om een betaling te doen op Google Play op de TV, moet u een betaalmethode toevoegen - een creditcard (buiten de Verenigde Staten) - aan uw Google-account. Wanneer u een film of TVprogramma koopt, wordt dit in rekening gebracht op de creditcard.

Een creditcard toevoegen

**1 -** Ga op uw computer naar accounts.google.com en meld u aan met het Google-account dat u met Google Play gebruikt op de TV.

**2 -** Ga naar wallet.google.com om een creditcard aan uw Google-account toe te voegen.

**3 -** Voer uw creditcardgegevens in en accepteer de voorwaarden.

## Een app starten of beëindigen

U kunt een app starten vanuit het hoofdmenu.

Een app starten

**1 -** Druk op HOME.

**2 -** Ga naar de rij met Apps, selecteer de gewenste app en druk op OK.

**3 -** Druk om een app te beëindigen op BACK of druk op EXIT of beëindig de app met de speciale afsluit-/stopknop.

Als u het hoofdmenu opent wordt het afspelen van de app/inhoud op de achtergrond gestopt. U moet de app of inhoud selecteren vanuit het hoofdmenu om deze te hervatten.

## Apps beheren

Als u een app stopt en terugkeert naar het hoofdmenu, is de app niet echt gestopt. De app is nog steeds actief op de achtergrond om snel beschikbaar te zijn wanneer u deze opnieuw start. Om goed te werken moeten de meeste apps bepaalde gegevens opslaan in het cachegeheugen van de TV. Wanneer u een app volledig stopt of de cachegegevens van een bepaalde app wist, optimaliseert u de prestaties van apps en houdt u het geheugengebruik op uw Android-TV laag. Verder kunt u apps die u niet meer gebruikt het beste verwijderen.

# <span id="page-30-0"></span>5.4 Google Cast

# Wat hebt u nodig

Als een app op uw mobiele apparaat Google Cast heeft, kunt u uw app op deze TV casten. Zoek op de mobiele app naar het Google Cast-pictogram. U kunt uw mobiele apparaat gebruiken om te bepalen wat er op TV is. Google Cast werkt op Android en iOS.

Uw mobiele apparaat moet zijn verbonden met hetzelfde WiFi-thuisnetwerk als uw TV.

## Apps met Google Cast

Elke dag zijn er nieuwe Google Cast-apps beschikbaar. U kunt het nu al proberen met YouTube, Chrome, Netflix, Photowall… of Big Web Quiz voor Chromecast. Zie ook [google.com/cast](http://www.google.com/cast)

Sommige Google Play-producten en -functies zijn niet in alle landen beschikbaar.

Ga voor meer informatie naar [www.support.google.com/androidtv](http://www.support.google.com/androidtv)

## Casten naar uw TV

## Een app naar het TV-scherm casten

**1 -** Open op uw smartphone of tablet een app die Google Cast ondersteunt.

- **2** Tik op het Google Cast-pictogram.
- **3** Selecteer de TV waarnaar u wilt casten.
- **4** Druk op Afspelen op uw smartphone of tablet.
- Wat u hebt geselecteerd wordt afgespeeld op TV.

# <span id="page-31-3"></span><span id="page-31-0"></span> $\overline{6}$ Instellingen

# <span id="page-31-1"></span> $\overline{61}$ TV-opties

Druk op Snelle instellingen om een van de onderstaande menu's te selecteren en druk vervolgens op OK.

## Beeld

De beeldinstellingen aanpassen.

Geluid

Hiermee past u de geluidsinstellingen aan.

## Toegankelijkheid

Hiermee past u het toegankelijkheidsmenu aan.

Vermogen

Stel de timers in om energie te besparen.

## CI-kaart

Pas de CI-kaartinstellingen aan.

Geavanceerde opties

Pas de geavanceerde instellingen aan.

Instellingen

Open het menu Instellingen.

## <span id="page-31-2"></span> $\overline{62}$

# Beeldinstellingen

## Beeldmodus

## Een stijl selecteren

Snelle instellingen > TV-opties > Beeld > Beeldmodus.

U kunt het beeld op eenvoudige wijze aanpassen door een vooraf geprogrammeerde beeldstijl te selecteren.

• Gebruiker - De beeldvoorkeuren die u hebt ingesteld bij de eerste configuratie.

• Standaard - De meest energiezuinige instelling, fabrieksinstelling

• Levendig - Ideaal voor TV kijken bij daglicht

• Sport - Ideaal voor sport

• Film - Ideaal voor het bekijken van films met het oorspronkelijke studio-effect

- Game\*- Ideaal voor het spelen van games
- Energiebesparing Ideaal voor energiebesparing

\* Beeldstijl - Game is niet beschikbaar voor bepaalde

videobronnen.

# Weergavemodus

Als het beeld niet schermvullend wordt weergegeven en zwarte balken aan de boven- of onderkant of aan beide zijden worden weergegeven, kunt u het beeld zo instellen dat dit het hele scherm in beslag neemt.

Een basisinstelling selecteren om het scherm te vullen…

Snelle instellingen > TV-opties > Beeld > Weergavemodus.

## Automatisch

Zoomt automatisch in om het beeld aan het scherm aan te passen tot de oorspronkelijke beeldverhouding. Er gaat geen inhoud zichtbaar verloren.

## Superzoom

Verwijdert de zwarte balken aan de zijkanten van uitzendingen met het formaat 4:3. Niet aanbevolen voor HD of PC.

## 4:3

Hiermee geeft u het klassieke formaat 4:3 weer.

## Filmformaat 14:9

Schaal 4:3 tot 14:9. Niet aanbevolen voor HD of PC.

## Filmformaat 16:9

Wijzigt de schaal van 4:3 in 16:9. Niet aanbevolen voor HD of PC.

## Breedbeeld

Rekt het beeld uit naar een formaat van 16:9.

## Vol

Hiermee wordt het beeld automatisch zodanig vergroot dat het hele scherm wordt gevuld. De beeldvervorming is minimaal en de ondertiteling blijft zichtbaar. Dit beeldformaat is niet geschikt voor de PCmodus. Bij extreme beeldformaten blijven zwarte balken mogelijk zichtbaar. De beeldverhouding van de beeldinhoud kan veranderen.

## Niet geschaald

Biedt maximale details voor de pc.

## <span id="page-32-1"></span>Andere beeldinstellingen

Snelle instellingen > TV-opties > Beeld en druk op OK.

## Achtergrondverlichting

Hiermee past u de intensiteit van de achtergrondverlichting van de video aan.

## Contrast, helderheid

Hiermee stelt u het helderheidsniveau van het beeldsignaal in.

Opmerking: Bij een groot verschil tussen de helderheidswaarde en de referentiewaarde (50) neemt het contrast af.

## Contrast

Hiermee past u het contrast van het beeld aan.

## Verzadiging

<span id="page-32-0"></span>Hiermee past u de kleurverzadigingswaarde van het beeld aan.

## HUE

Hiermee past u de kleurtoonwaarde van het beeld aan.

## **Scherpte**

Hiermee past u het scherpteniveau van fijne details van het beeld aan.

## Gamma

Hiermee stelt u een niet-lineaire instelling voor de helderheid en het contrast van het beeld in. Dit dient alleen te worden gebruikt door deskundige gebruikers.

## Kleurtemperatuur

Hiermee wordt het beeld ingesteld op een vooraf ingestelde kleurtemperatuur of pas de instelling zelf aan.

## Geavanceerde video

Stelt de geavanceerde instellingen in.

• DNR:

Digitale ruisreductie, beeldruisreductiefilters om de beeldruis te verminderen.

• MPEG NR:

MPEG-geluidsreductie om de kwaliteit van beelden te verbeteren door ruis te verminderen zonder dat dit ten koste gaat van de beeldresolutie.

• Adaptieve Luma-bediening:

Dynamische contrastverbetering voor het

automatisch aanpassen van het luma-niveau van het beeldsignaal. Als de PC-modus is ingesteld op Aan, is deze functie uitgeschakeld.

• Lokale contrastregeling:

Hiermee wordt het contrastniveau in het lokale gebied van het beeld vergroot.

• PC-modus:

Schakel de TV over naar de PC-modus om het oorspronkelijke beeld weer te geven.

## Kleurentuner

Zelf de kleurinstelling fijn afstemmen.

## Witbalanscorrectie met 11 punten

Past de witbalans aan op basis van de geselecteerde kleurtemperatuur van het beeld.

## Resetten

Hiermee herstelt u de huidige beeldinstellingen naar de standaardinstellingen.

# 6.3 Geluidsinstellingen

## **Geluidstijl**

Snelle instellingen > TV-opties > Geluid > Geluidsstijl > en druk op OK.

Als u het geluid eenvoudig wilt aanpassen, kunt u met Geluidstijl een vooraf geprogrammeerde instelling selecteren.

- Gebruiker de geluidsvoorkeuren die u hebt ingesteld tijdens de eerste keer opstarten
- Standaard de meest neutrale geluidsinstelling
- Levendig ideaal voor TV kijken bij daglicht
- Sport ideaal voor sportprogramma's
- Films: zeer geschikt voor het kijken van films
- Muziek: zeer geschikt voor het luisteren naar muziek
- Nieuws: zeer geschikt voor spraak

## Andere geluidsinstellingen

Snelle instellingen > TV-opties > Geluid en druk op OK.

## Balans, Bas, Hoge tonen

Hiermee past u de niveaus van deze opties aan uw persoonlijke voorkeur aan.

## **Surroundsound**

Schakel het surround-effect in of uit.

## Equalizer

Pas de equalizer aan uw voorkeur aan.

Luidsprekers

<span id="page-33-2"></span>Stel in of geluid van de TV wordt afgespeeld op de TV of op een aangesloten audiosysteem.

U kunt selecteren waar u het TV-geluid wilt horen en hoe u het wilt bedienen.

• Als u Extern audiosysteem selecteert, zijn de TVluidsprekers altijd uitgeschakeld.

• Als u TV-luidsprekers selecteert, zijn de TVluidsprekers altijd ingeschakeld.

## Digitale uitgang

Er zijn instellingen voor digitale uitvoer beschikbaar voor optische en HDMI ARC-geluidssignalen.

Stel het audio-uitvoer signaal van de TV in zodat het past met de audio-eigenschappen van het aangesloten Home Cinema-systeem.

#### SPDIF-vertraging

<span id="page-33-1"></span>Bepaalde home cinema-systemen hebben mogelijk een vertraging in de audiosynchronisatie nodig om beeld en geluid synchroon af te spelen. Selecteer 0 als er op uw home cinema-

systeem een geluidsvertraging is ingesteld.

## Automatische volumeregeling

Regel automatisch grote verschillen in geluidsniveau tussen zenders en ingangen.

## Resetten

Hiermee herstelt u de huidige geluidsinstellingen naar de standaardinstellingen.

## <span id="page-33-0"></span> $\overline{64}$

# Toegankelijkheidsinstellingen

Als Audiobeschrijving is ingeschakeld, is de TV ingesteld voor gebruik voor doven of slechthorenden en blinden of slechtzienden.

#### Toegankelijkheid voor blinden of slechtzienden

Snelle instellingen > TV-opties > Toegankelijkheidsinstellingen > Audiotype

Digital TV-zenders zenden soms speciaal audiocommentaar uit dat beschrijft wat er op het scherm gebeurt. U kunt het audiotype instellen met de volgende instellingen.

- Normaal
- Audiodescriptie
- Gesproken ondertiteling
- Slechthorenden

• Audiobeschrijving en gesproken ondertiteling

#### Slechtzienden

Wanneer Audiobeschrijving is ingeschakeld, zijn er meer opties voor slechtzienden beschikbaar. Hiermee stelt u het volume van de luidspreker en de

hoofdtelefoon van de normale audio in met het audiocommentaar of de extra audio-effecten in het audiocommentaar. U kunt het effect aanpassen met de onderstaande instellingen.

- Luidspreker
- Hoofdtelefoon
- Volume
- Pane en Fade
- Audio voor slechtzienden
- Fader-bediening

#### AC4-dialoogverbetering

Hiermee schakelt u de dialoogverbetering in of uit of stelt u het niveau in om de verstaanbaarheid van dialogen en commentaar te verbeteren wanneer de audiostream van het type AC4 is.

## $\overline{6.5}$ Power Settings

Snelle instellingen > TV-opties > Power.

Sleeptimer instellen

Power > Sleeptimer.

De TV schakelt na een ingestelde tijd automatisch over naar de stand-bymodus.

## Scherm uitzetten om energieverbruik te verminderen

#### Power > Beeld uit.

Selecteer Beeld uit om het scherm uit te zetten. Druk op een willekeurige knop van de afstandsbediening om het scherm weer in te schakelen.

Timer voor uitschakelen van de TV instellen

Power > Timer voor uitschakelen.

Als u Timer voor uitschakelen selecteert, schakelt de TV automatisch op een vooraf ingestelde tijd uit om energie te besparen.

Automatisch uitschakelen bij geen signaal

Power > Automatisch uitschakelen bij geen signaal.

Druk op de navigatietoetsen omhoog of omlaag om de waarde aan te passen. Selecteer Uit om de timer voor automatisch uitschakelen te deactiveren.

\*Als u de TV als beeldscherm gebruikt of TV kijkt via een digitale ontvanger (een set-top box - STB) en u de afstandsbediening van de TV niet gebruikt, deactiveert u het automatisch uitschakelen door de waarde in te stellen op 0.

#### De sleeptimer instellen

## Power > Automatische slaapstand.

De TV schakelt na een vooraf ingestelde tijd automatisch over naar de slaapstand als de TV geen opdracht van de afstandsbediening ontvangt.

## Energiebesparing instellen

## Power > Energiebesparing

• Selecteer Aan om het energieverbruik te verlagen. De TV past automatisch de helderheid en de instelling van het TV-scherm aan op basis van uw selectie.

• Selecteer Uit voor optimale beeldkwaliteit met een helderder scherm. Dit kan het energieverbruik verhogen.

### <span id="page-34-0"></span> $\overline{66}$

# Geavanceerde opties

## Audio

#### Voorkeurtaal audio instellen

Snelle instellingen > TV-opties > Geavanceerde opties > Taal audio/Voorkeurtaal audio/Alternatieve taal audio of Audiokanaal.

Digitale TV-zenders kunnen de audio van een programma in verschillende talen uitzenden. U kunt een eerste en een tweede voorkeurtaal voor de audio instellen. Als audio in een van deze talen beschikbaar is, schakelt de TV over naar deze audio.

## Blauw dempen

Snelle instellingen > TV-opties > Geavanceerde opties > Blue mute.

Schakelt blauw dempen aan of uit.

## Interactiezender

Snelle instellingen > TV-opties > Geavanceerde opties > Interactiezender.

Hiermee schakelt u de interactiezender in of uit.

## MHEG PIN-bescherming

Snelle instellingen > TV-opties > Geavanceerde opties > MHEG PIN-beveiliging.

Hiermee schakelt u de PIN-beveiliging van de MHEGfunctie in of uit.

## HbbTV-instellingen

Snelle instellingen > TV-opties > Geavanceerde opties > HbbTV-instellingen.

#### HbbTV inschakelen

HbbTV-instellingen > Aan.

## Hiermee stelt u de HbbTV-tracking in

HbbTV-instellingen > Geen tracking.

Hiermee past u de instellingen naar uw voorkeur aan.

## HbbTV-cookies instellen

HbbTV-instellingen > Cookie-instellingen.

Hiermee past u de instellingen naar uw voorkeur aan.

#### Andere opties instellen

HbbTV-instellingen > Permanente opslag, Tracksites blokkeren of Apparaat-ID.

Selecteer een van de opties en schakel deze in of uit.

#### HbbTV-apparaat-ID resetten

HbbTV-instellingen > Apparaat-ID opnieuw instellen.

U kunt het unieke apparaat-ID van uw TV resetten. Er wordt een nieuwe ID gemaakt. Hiermee wordt uw apparaat-ID vervangen door een nieuwe identificatiecode.

## Instellingen Freeview Play

## Snelle instellingen > TV-opties > Geavanceerde opties > Freeview Play-instellingen.

Schakel Freeview Play\* in of uit. Om Freeview Play te kunnen gebruiken, moet u de TV eerst aansluiten op internet.

Freeview Play biedt het volgende:

- Bekijk TV-programma's van de afgelopen zeven dagen die u hebt gemist.
- Kijk live TV en on demand op hetzelfde scherm

zonder een app te openen. U kunt naar Freeview Playprogramma's zoeken in TV-gids.

• Bekijk meer dan 70 standaardzenders en tot wel 15 HD-zenders.

• Geniet van on-demand-services zoals BBC iPlayer, de ITV Hub, All 4, Demand 5, BBC NEWS en BBC SPORT.

• Zonder contracten en maandelijkse kosten, zodat u het voor het zeggen hebt.

Ga voor meer informatie naar: <https://www.freeview.co.uk>

\* Freeview Play is alleen beschikbaar voor modellen uit het VK.

## **Ondertiteling**

<span id="page-35-0"></span>Snelle instellingen > TV-opties > Geavanceerde opties > Ondertitel.

Digitale zenders kunnen de ondertitels voor bepaalde programma's in verschillende talen bevatten. U kunt een eerste en een tweede voorkeurtaal voor de ondertiteling instellen. Als ondertiteling in een van deze talen beschikbaar is, wordt de geselecteerde ondertiteling op de TV weergegeven.

#### Druk op de toets Ondertitel op uw afstandsbediening om de pagina ondertiteling te openen.

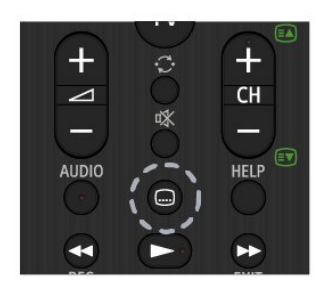

## Teletekst

## Snelle instellingen > TV-opties > Geavanceerde opties > Teletekst.

Bij sommige zenders van digitale TV zijn meerdere teleteksttalen beschikbaar.

U kunt ook op de toets Teletekst op uw afstandsbediening drukken om de teletekstpagina te openen.

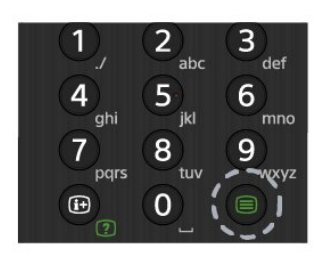

## BISS-sleutel

Snelle instellingen > TV-opties > Geavanceerde opties > BISS-sleutel.

Hiermee kunt u een BISS-code toevoegen

## Systeeminformatie

Snelle instellingen > TV-opties > Geavanceerde opties > Systeeminformatie.

Hiermee kunt u de systeeminformatie controleren, zoals Signaalniveau, Frequentie, Service-ID, enzovoort.

## $\overline{67}$ Overige instellingen

## Apparaatvoorkeuren

Snelle instellingen > TV-opties > Instellingen > Apparaatvoorkeuren.

Over

Hiermee geeft u informatie over deze TV weer of herstelt u de fabrieksinstellingen van de TV.

## Datum en tijd

De instellingen voor datum en tijd aanpassen.

## Timer

Timer voor uitschakelen van de TV instellen.

## Taal

De menutaal instellen of wijzigen.

## Toetsenbord

Hiermee stelt u het type schermtoetsenbord in.

## Ingang

Wijzig de naam van de ingangen en pas de instellingen voor Consumer Electronic Control (CEC) aan.

## Vermogen

Stel de timers in om energie te besparen.

## <span id="page-36-3"></span>Beeld

De beeldinstellingen aanpassen.

## Geluid

Hiermee past u de geluidsinstellingen aan.

## Opslag

Hiermee controleert u de apparaatopslag.

## Hoofdmenu

Hiermee kunt u het hoofdmenu aanpassen. U kunt de video- en audiovoorbeelden in- of uitschakelen. De volgorde van de apps en games wijzigen. Lees de Open source-licenties.

## <span id="page-36-0"></span>Winkelmodus

Schakel de winkelmodus in of uit. Als u de winkelmodus inschakelt, kunt u het type verkoopbericht en de demo instellen.

## Google Assistant

Pas de instellingen voor Google Assistant aan. U kunt ook de Open source-licenties bekijken.

#### Ingebouwde Chromecast

Pas de instellingen voor ingebouwde Chromecast aan. U kunt de Open source-licenties en het versienummer weergeven.

#### Screensaver

<span id="page-36-1"></span>Pas de schermbeveiliging aan uw voorkeur aan.

#### Locatie

Stel de locatiestatus in.

#### Gebruik en diagnose

Stel in op Aan om automatisch diagnostische informatie naar Google te verzenden, zoals crashrapporten en gebruiksgegevens van uw apparaat, apps en ingebouwde Chromecast.

## <span id="page-36-2"></span>Toegankelijkheid

Activeer speciale functies voor slechthorenden en slechtzienden.

## Opnieuw opstarten

Reboot uw TV voor betere prestaties wanneer dat nodig is.

## Afstandsbediening en accessoires

Snelle instellingen > TV-opties > Instellingen > Afstandsbediening en accessoires.

U kunt de opgeslagen Bluetooth-verbinding selecteren in de lijst.

Als u uw accessoire niet kunt vinden, selecteert u Accessoire toevoegen om te zoeken naar Bluetoothverbindingen.

## $\overline{6.8}$

# Opnieuw opstarten

Snelle instellingen > TV-opties > Instellingen > Apparaatvoorkeuren > Reboot.

#### Opmerking:

• Koppel de externe vaste USB-schijf los voordat u opnieuw opstart.

• Wacht enkele seconden. De TV wordt automatisch opnieuw opgestart.

Hierdoor worden onnodige gegevens en informatie in het geheugen verwijderd.

Als uw TV minder goed presteert wanneer u apps gebruikt, en video en audio bijvoorbeeld niet gesynchroniseerd worden of de app traag werkt, start uw TV dan opnieuw op voor betere prestaties.

## $\overline{69}$

# Fabrieksinstellingen herstellen

Alle instellingen terugzetten op de oorspronkelijke TVinstellingen

Snelle instellingen > TV-opties > Instellingen > Apparaatvoorkeuren > Info > Fabrieksinstellingen resetten.

Hiermee worden alle gegevens uit de interne opslag van uw apparaat gewist, waaronder uw Googleaccount, gegevens van systeemapps, gedownloade apps en instellingen. Alle instellingen worden gereset en geïnstalleerde zenders worden gewist.

# <span id="page-37-0"></span>Instellingen voor klok en taal

## Menutaal

De taal van het TV-menu wijzigen

Snelle instellingen > TV-opties > Instellingen > Apparaatvoorkeuren > Taal.

## Audiotaal

Voorkeurtaal audio instellen

Snelle instellingen > TV-opties > Geavanceerde opties > Taal audio/Voorkeurtaal audio/Alternatieve taal audio of Audiokanaal.

Digitale TV-zenders kunnen de audio van een programma in verschillende talen uitzenden. U kunt een eerste en een tweede voorkeurtaal voor de audio instellen. Als audio in een van deze talen beschikbaar is, schakelt de TV over naar deze audio.

## Klok

Snelle instellingen > TV-opties > Instellingen > Apparaatvoorkeuren > Datum en tijd.

De klok automatisch corrigeren

Automatische datum en tijd > Door het netwerk opgegeven tijd gebruiken.

• De standaardinstelling voor de TV-klok is Automatisch. De tijdinformatie is afkomstig van de uitgezonden UTC-gegevens (Coordinated Universal Time).

Klok handmatig corrigeren

Automatische datum en tijd > Uit.

Selecteer Datum instellen en Tijd instellen om de waarde aan te passen.

## Opmerking:

• Als geen van de automatische instellingen de tijd correct weergeeft, kunt u de tijd handmatig instellen. • Als u echter opnames programmeert via de TV-gids, wordt u aangeraden de datum en tijd niet handmatig te wijzigen.

Tijdzone instellen of een tijdzoneverschuiving voor uw regio instellen

Datum en tijd > Tijdzone instellen.

Selecteer de gewenste tijdzone.

Tijdnotatie voor weergave instellen

Datum en tijd > Gebruik 24-uursnotatie.

Stel de 24-uursnotatie naar wens in.

## Timer

Timer voor uitschakelen van de TV instellen

Snelle instellingen > TV-opties > Instellingen > Apparaatvoorkeuren > Timer.

Stel Power on type of Power off type in op Uit, Aan of Eén keer.

# <span id="page-38-2"></span><span id="page-38-0"></span>7 Help en ondersteuning

## <span id="page-38-1"></span>7.1

# Problemen oplossen

## Inschakelen en afstandsbediening

## De TV gaat niet aan

• Haal het netsnoer uit het stopcontact. Wacht een minuut en sluit het snoer vervolgens weer aan.

• Controleer of het netsnoer goed is aangesloten.

## Krakend geluid bij het in- of uitschakelen

Wanneer u de TV in- of uitschakelt of in standbystand zet, hoort u een krakend geluid vanuit de behuizing van de TV. Dit krakende geluid wordt veroorzaakt door het uitzetten en krimpen van de TV wanneer deze afkoelt en opwarmt. Dit is normaal en heeft geen invloed op de prestaties van het apparaat.

## De TV reageert niet op de afstandsbediening

Het duurt even voordat de TV is opgestart. Tijdens het opstarten reageert de TV niet op de afstandsbediening of de bediening op de TV. Dit is normaal.

Als de TV hierna nog altijd niet reageert op de afstandsbediening, kunt u controleren of de afstandsbediening werkt met de camera van een mobiele telefoon. Schakel de cameramodus van de telefoon in en richt de afstandsbediening op de lens van de camera. Als u op een willekeurige knop van de afstandsbediening drukt en u het infrarode LEDlampje van de camera ziet knipperen, werkt de afstandsbediening naar behoren. De TV moet worden gecontroleerd.

Als de het lampje niet knippert, is de afstandsbediening mogelijk defect of zijn de batterijen bijna leeg.

U kunt de afstandsbediening niet op deze manier controleren als deze draadloos is gekoppeld aan de TV.

## De TV schakelt opnieuw over op de stand-bystand nadat het startscherm van Sony is weergegeven

Wanneer de TV in stand-bystand staat, wordt een startscherm van Sony weergegeven. Vervolgens schakelt de TV opnieuw over op de stand-bystand. Dit is normaal. Wanneer de voeding van de TV wordt uitgeschakeld en vervolgens weer ingeschakeld, wordt het startscherm de volgende keer dat u de TV inschakelt weergegeven. Als u de TV wilt inschakelen vanuit de stand-bystand, druk dan op de afstandsbediening of op de TV.

## Het lampje van de stand-bystand blijft knipperen

Haal het netsnoer uit het stopcontact. Wacht 5 minuten en sluit het snoer vervolgens weer aan. Voor informatie over het oplossen van problemen kunt u ook "Veelgestelde vragen" raadplegen op onze ondersteuningssite hieronder.

http://www.sony.net/androidtv-faq/

## Zenders

## Er zijn tijdens de installatie geen digitale zenders gevonden

Lees de technische specificaties om te controleren of uw TV in uw land DVB-T of DVB-C ondersteunt. Zorg dat alle kabels goed zijn aangesloten en dat het juiste netwerk is geselecteerd.

## Eerder ingestelde zenders staan niet in de lijst met zenders

Controleer of de juiste zenderlijst is geselecteerd.

## Beeld

## Geen beeld/vervormd beeld

• Controleer of de antenne goed is aangesloten op de TV.

• Controleer of het juiste apparaat is geselecteerd als weergavebron.

• Controleer of het externe apparaat of de externe bron op de juiste wijze is aangesloten.

## Geluid maar geen beeld

• Schakel over naar andere videobronnen en schakel vervolgens terug naar de huidige bron. Herstel vervolgens de beeldstijl in Beeldinstellingen of voer Fabrieksinstellingen herstellen uit onder de optie Algemene instellingen.

## Slechte antenne-ontvangst

• Controleer of de antenne goed is aangesloten op de TV.

• Luidsprekers, ongeaarde audio-apparaten, neonlampen, hoge gebouwen en andere grote voorwerpen kunnen de ontvangstkwaliteit beïnvloeden. Probeer de ontvangstkwaliteit indien mogelijk te verbeteren door de richting van de antenne te wijzigen of door apparaten weg van de TV te verplaatsen.

• Als de ontvangst voor slechts één zender slecht is, probeert u deze zender met Handmatige installatie, fijn af te stemmen.

Slecht beeld van een apparaat

• Controleer of het apparaat goed is aangesloten.

Controleer indien van toepassing of de apparaatuitgang voor video is ingesteld op de hoogst mogelijke resolutie.

• Herstel de beeldstijl of wijzig in een andere

## <span id="page-39-0"></span>beeldstijl.

### De beeldinstellingen wijzigen na een tijdje

Zorg ervoor dat de Winkelmodus staat ingesteld op Uit. U kunt instellingen wijzigen en opslaan in deze modus.

Er verschijnt een reclamebanner

Zorg ervoor dat de Winkelmodus staat ingesteld op Uit. Druk op Snelle instellingen > TV-opties > Instellingen > Apparaatvoorkeuren > Winkelmodus en druk op OK

Het beeld past niet op het scherm

• Wijzig het beeldformaat.

• Wijzig de weergavemodus in Automatisch.

De beeldpositie is niet juist

• Beeldsignalen van sommige apparaten worden mogelijk niet juist weergegeven op het scherm. Controleer de signaaluitgang van het verbonden apparaat.

• Wijzig de weergavemodus in Automatisch.

Het computerbeeld is niet stabiel

• Controleer of de PC de ondersteunde resolutie en vernieuwingsfrequentie gebruikt.

• Controleer of de HDMI-videobron niet ondersteunde HDR-inhoud is.

## Geluid

## Geen geluid of matige geluidskwaliteit

Als er geen audiosignaal wordt gedetecteerd, schakelt de TV de audio-uitgang automatisch uit. Dit is geen defect.

• Controleer of de geluidsinstellingen juist zijn ingesteld.

• Controleer of alle kabels goed zijn aangesloten.

• Controleer of het volume niet is uitgeschakeld of op minimum is ingesteld.

• Controleer of de TV-audio-uitgang is aangesloten op de audio-ingang op het home cinema-systeem. Er moet geluid uit de HTS-luidsprekers komen.

• Bij sommige apparaten moet de HDMI-audiouitgang handmatig worden ingeschakeld. Als de HDMI-audio-uitgang reeds is ingeschakeld, maar u nog altijd geen geluid hoort, kunt u proberen de digitale audio-indeling van het apparaat te wijzigen naar PCM (Pulse Code Modulation). Voor instructies raadpleegt u de documentatie die bij uw apparaat is geleverd.

# HDMI en USB

## **HDMI**

• Houd er rekening mee dat HDCP-ondersteuning (High-bandwidth Digital Content Protection) de beeldoverdracht tussen een HDMI-apparaat en een TV kan vertragen.

• Als de TV het HDMI-apparaat niet herkent en er geen beeld wordt weergegeven, probeert u de bron van het ene apparaat naar een ander over te schakelen en weer terug.

• Als het beeld en geluid van een apparaat dat is aangesloten op HDMI vervormd is, sluit u het apparaat aan op een andere HDMI-poort van de TV en start u het bronapparaat opnieuw op.

• Als het geluid steeds wordt onderbroken, controleert u of de uitganginstellingen van het HDMI-apparaat correct zijn.

• Als u een HDMI-DVI-adapter of HDMI-DVI-kabel gebruikt, controleert u of er een extra audiokabel is aangesloten op AUDIO IN (alleen mini-aansluiting), indien deze aanwezig is.

## HDMI EasyLink functioneert niet

• Controleer of uw HDMI-apparaten HDMI-CEC ondersteunen. EasyLink-functies werken alleen op apparaten die HDMI-CEC ondersteunen.

## Er wordt geen volumepictogram weergegeven

• Wanneer er een HDMI-CEC-audioapparaat is aangesloten en u gebruikt de afstandsbediening van de TV om het volume van het apparaat te regelen, dan is dit normaal.

Foto's, video's en muziek van een USB-apparaat

## worden niet weergegeven

• Controleer of het USB-opslagapparaat MSCcompatibel is (geschikt voor massaopslag), zoals wordt beschreven in de documentatie bij het opslagapparaat.

• Controleer of het USB-opslagapparaat compatibel is met de TV.

• Controleer of de audio- en

beeldbestandsindelingen worden ondersteund door de TV.

USB-bestanden worden schokkerig afgespeeld • De overdrachtsprestaties van het USB-

opslagapparaat kunnen de snelheid van de gegevensoverdracht naar de TV beperken, waardoor beeld en geluid niet goed worden weergegeven.

## Netwerk

## WiFi-netwerk wordt niet gevonden of wordt gestoord

• Magnetrons, DECT-telefoons of andere Wi-Fi 802.11b/g/n-apparaten in de buurt kunnen storing veroorzaken op het draadloze netwerk.

• Controleer of alle firewalls binnen uw netwerk draadloze verbinding met de TV toestaan.

<span id="page-40-2"></span>• Als het draadloze thuisnetwerk niet goed werkt, gebruik dan een bekabelde netwerkinstallatie.

Internet werkt niet

• Als de verbinding met de router in orde is, controleert u of de router verbinding heeft met internet.

• Uw router (breedbandrouter) kan onjuist zijn ingesteld om verbinding te maken met uw internetprovider (zoals een onjuiste PPPoEinstelling). Raadpleeg de handleiding of website van de router om de deze correct in te stellen of neem contact op met de fabrikant van de router. Als u twijfels hebt over de configuratie-informatie van uw provider (zoals uw accountnaam en wachtwoord), neem dan contact op met uw provider.

<span id="page-40-0"></span>• Het is mogelijk dat de TV geen verbinding kan maken met het internet als de tijd op uw TV onjuist is. Controleer de tijdsinstellingen.

## De PC en de internetverbinding zijn traag

• Raadpleeg de handleiding van uw draadloze router voor informatie over het bereik binnenshuis, de overdrachtssnelheid en andere factoren die de signaalkwaliteit kunnen beïnvloeden.

<span id="page-40-1"></span>• Voor uw router is een snelle internetverbinding (breedband) aanbevolen.

## DHCP

• Als er geen verbinding kan worden gemaakt, controleert u de DHCP-instelling van de router. DHCP moet zijn ingeschakeld.

## Bluetooth

#### Kan niet koppelen

• Zorg ervoor dat het apparaat in de koppelmodus staat. Raadpleeg de gebruikershandleiding van het apparaat.

• Houd de draadloze luidspreker dan zo dicht mogelijk bij de TV.

• Mogelijk kunt u niet meerdere apparaten tegelijkertijd met de TV koppelen.

#### Verbinding Bluetooth wordt verbroken

• Plaats de draadloze luidspreker altijd binnen 5 meter van de TV.

#### Bluetooth-audio en beeldsynchronisatie

• Ga na wat de kwaliteit is van de audio- en beeldsynchronisatie, ook wel 'lipsynchronisatie' genoemd, voordat u een draadloze Bluetooth luidspreker koopt. Niet alle Bluetooth-apparaten leveren goede prestaties. Raadpleeg de dealer.

## Verkeerde menutaal

De taal weer in uw eigen taal wijzigen

- **1** Druk op HOME om het hoofdmenu te openen.
- **2** Druk op Snelle instellingen.

**3 -** Druk 4 keer op de Navigatietoets - omlaag en druk op OK.

**4 -** Druk 3 keer op de Navigatietoets - omlaag en druk op OK.

- **5** Selecteer uw taal en druk op OK.
- **6** Druk op EXIT om het menu te sluiten.

## $\overline{72}$ Ondersteuningswebsite

Ga voor de meest recente informatie en de online Helpgids naar de ondersteuningswebsite van Sony:

https://www.sony.eu/support

## 7.3 Gebruiksvoorwaarden

## Pixelkenmerken

Dit TV-toestel heeft een groot aantal kleurenpixels. Ondanks de minimaal 99,999% effectieve pixels, kunnen er mogelijk voortdurend zwarte puntjes of heldere lichtpuntjes (rood, groen of blauw) op het scherm verschijnen. Dit is een structureel kenmerk van het display (binnen veel voorkomende industriestandaarden); het is geen defect.

## Europa - EU-conformiteitsverklaring / Britse conformiteitsverklaring

Dit apparaat voldoet aan de essentiële vereisten van de richtlijn voor radioapparatuur (2014/53/EU) of de voorschriften voor radioapparatuur uit 2017 (voor het Verenigd Koninkrijk). De volgende testmethoden zijn toegepast om aan te tonen dat aan de essentiële vereisten van de richtlijn voor radioapparatuur wordt voldaan.

Dit apparaat voldoet ook aan de Erp-richtlijn (2009/125/EG) en de Ecodesign for Energy Related Products and Energy Information (Amendment) (EU Exit) Regulations 2019 (voor het Verenigd Koninkrijk), de RoHS-richtlijn (2011/65/EU) en de Restriction of the Use of Certain Hazardous Substances in Electrical and Electronic Equipment Regulations 2012 (voor het Verenigd Koninkrijk).

Voor een kopie van de originele conformiteitsverklaring (DoC) van deze TV gaat u naar de volgende website: https://www.sony.eu/support

Verklaring over blootstelling aan straling:

Deze apparatuur voldoet aan de CE-limieten voor

blootstelling aan straling die zijn vastgelegd voor een ongecontroleerde omgeving.

Deze apparatuur moet worden geïnstalleerd en bediend met een minimale afstand van 20 cm tussen de radiateur en het lichaam.

De frequentie, de modus en het maximale zendvermogen in de EU worden hieronder vermeld:

- 2400-2483,5 MHz: < 20 dBm (EIRP) - 5150-5250 MHz: < 23 dBm (EIRP)
- 5250-5350 MHz: < 23 dBm (EIRP)
- 5470-5725 MHz: < 30 dBm (EIRP)
- 5725-5875 MHz: < 13,98 dBm (EIRP)

Het apparaat mag alleen binnenshuis worden gebruikt bij gebruik in het frequentiebereik van 5150 tot 5350 MHz.

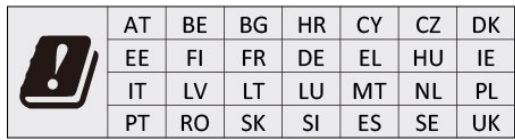

# <span id="page-41-0"></span>7.4 Auteursrechten

## HDMI

De termen HDMI, HDMI High-Definition Multimedia Interface en het HDMI-logo zijn handelsmerken of gedeponeerde handelsmerken van HDMI Licensing Administrator, Inc.

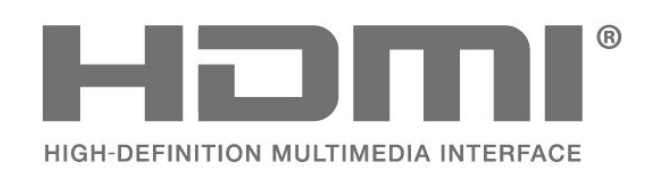

# Dolby Audio

Dolby, Dolby Audio en het dubbel-D-symbool zijn handelsmerken van Dolby Laboratories Licensing Corporation. Geproduceerd onder licentie van Dolby Laboratories. Vertrouwelijke ongepubliceerde werken. Copyright © 1992-2021 Dolby Laboratories. Alle rechten voorbehouden.

# **MDolby AUDIO**

## **HFVC**

Gedekt door een of meer claims van de HEVCpatenten die vermeld staan op patentlist.accessadvance.com.

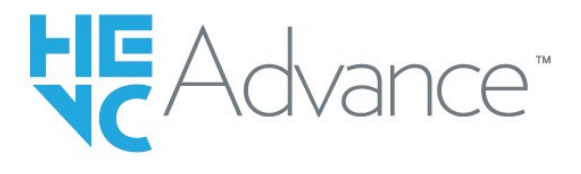

# Wi-Fi Alliance

Het Wi-Fi CERTIFIED®-logo is een gedeponeerd handelsmerk van Wi-Fi Alliance®.

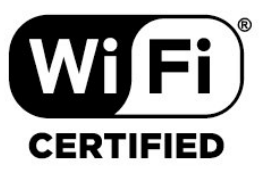

## Kensington

(Indien van toepassing)

Kensington en MicroSaver zijn gedeponeerde Amerikaanse handelsmerken van ACCO World Corporation met depots en aangevraagde depots in andere landen, wereldwijd.

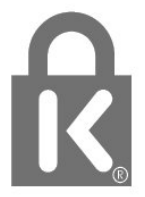

## Andere handelsmerken

Alle andere gedeponeerde en niet-gedeponeerde handelsmerken zijn het eigendom van hun respectievelijke eigenaren.

# <span id="page-42-0"></span>7.5 Disclaimer

Disclaimer betreffende diensten en/of software van derden

Diensten en/of software van derden mogen zonder voorafgaande kennisgeving worden gewijzigd, onderbroken of beëindigd. Sony kan niet verantwoordelijk worden gehouden in dergelijke situaties.

# <span id="page-43-0"></span>**Index**

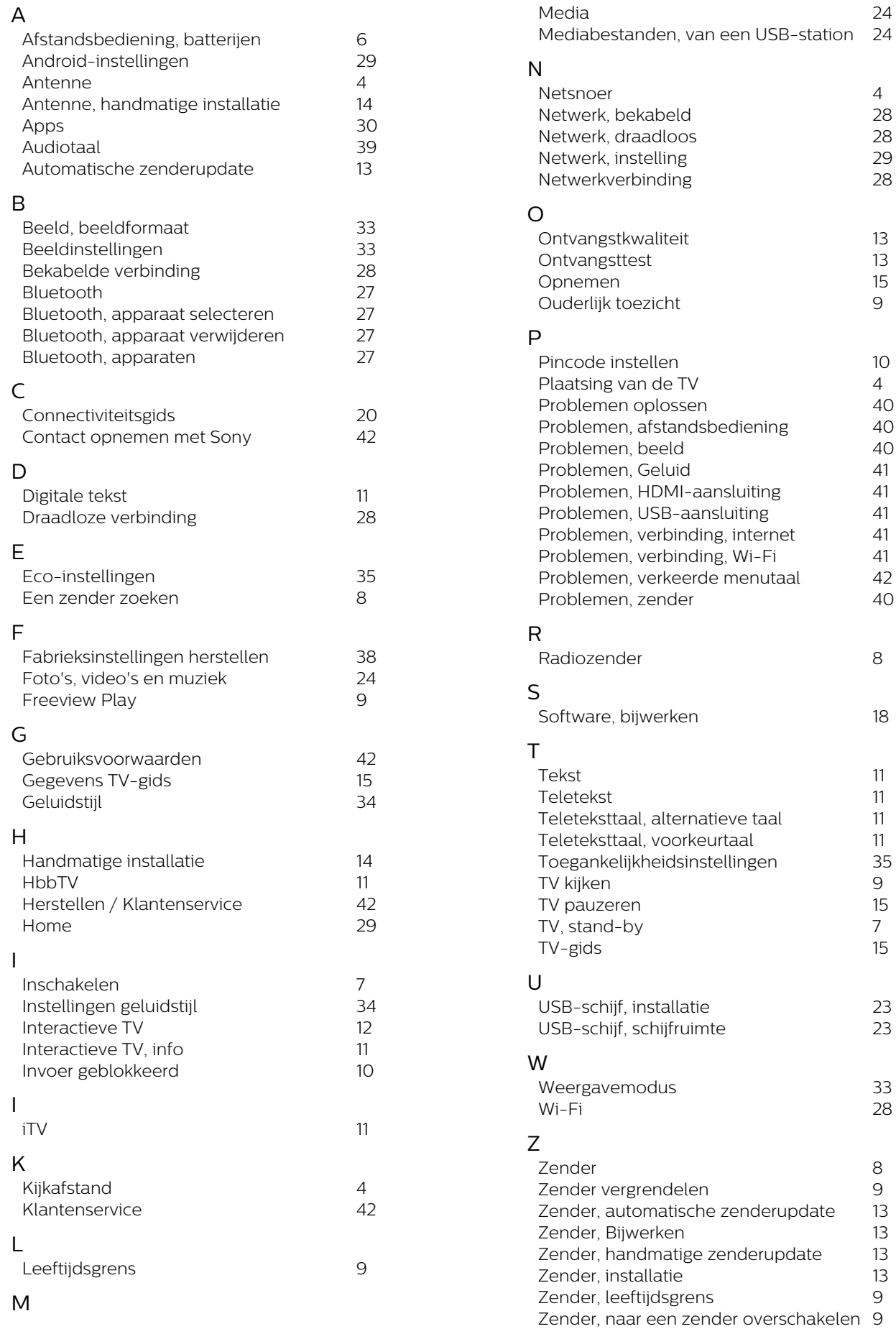

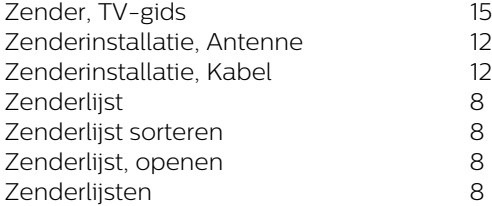